# Stručné pokyny k obsluze Memograph M, RSG45

Pokročilý záznamník dat

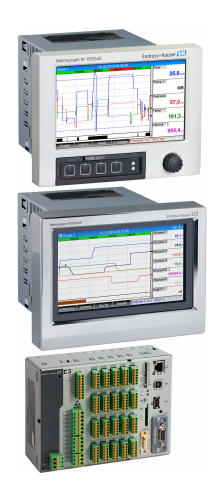

Toto je stručný návod k obsluze; nenahrazuje návod k obsluze týkající se daného přístroje.

Podrobné informace najdete v návodu k obsluze a další dokumentaci.

K dispozici pro všechna zařízení prostřednictvím následujících zdrojů:

- Internet: www.endress.com/deviceviewer
- Smartphone/tablet: Endress+Hauser Operations App

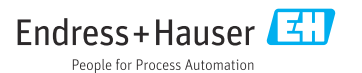

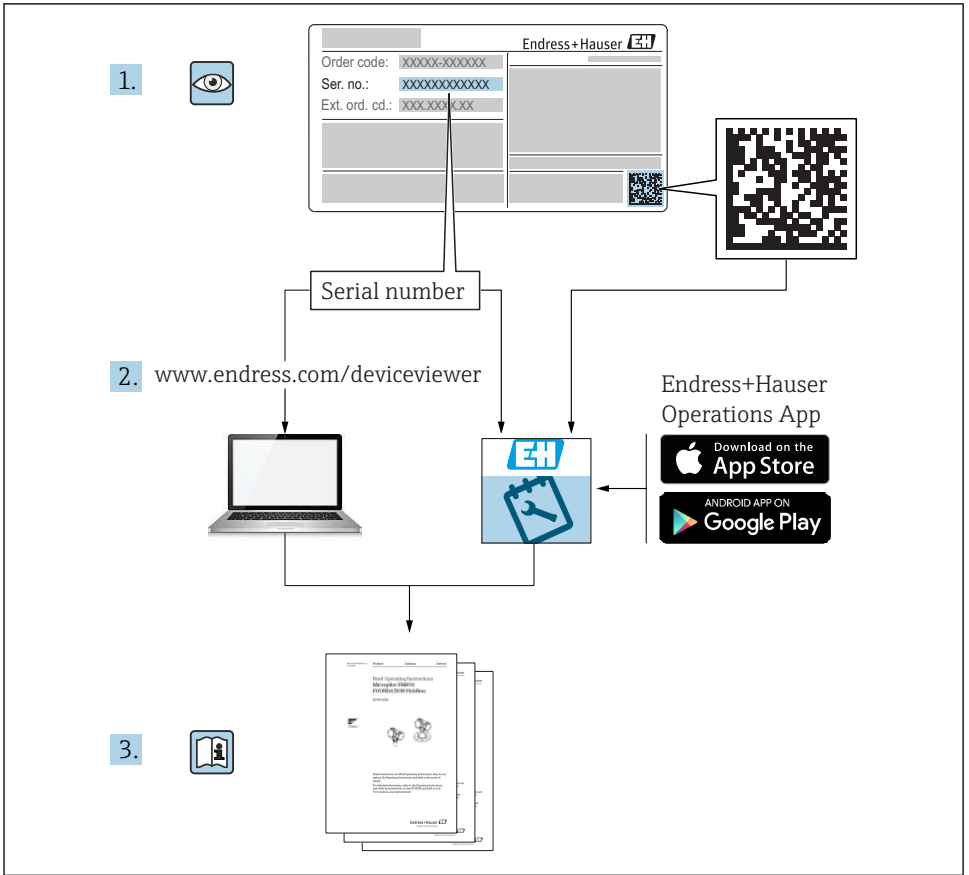

A0023555

# Obsah

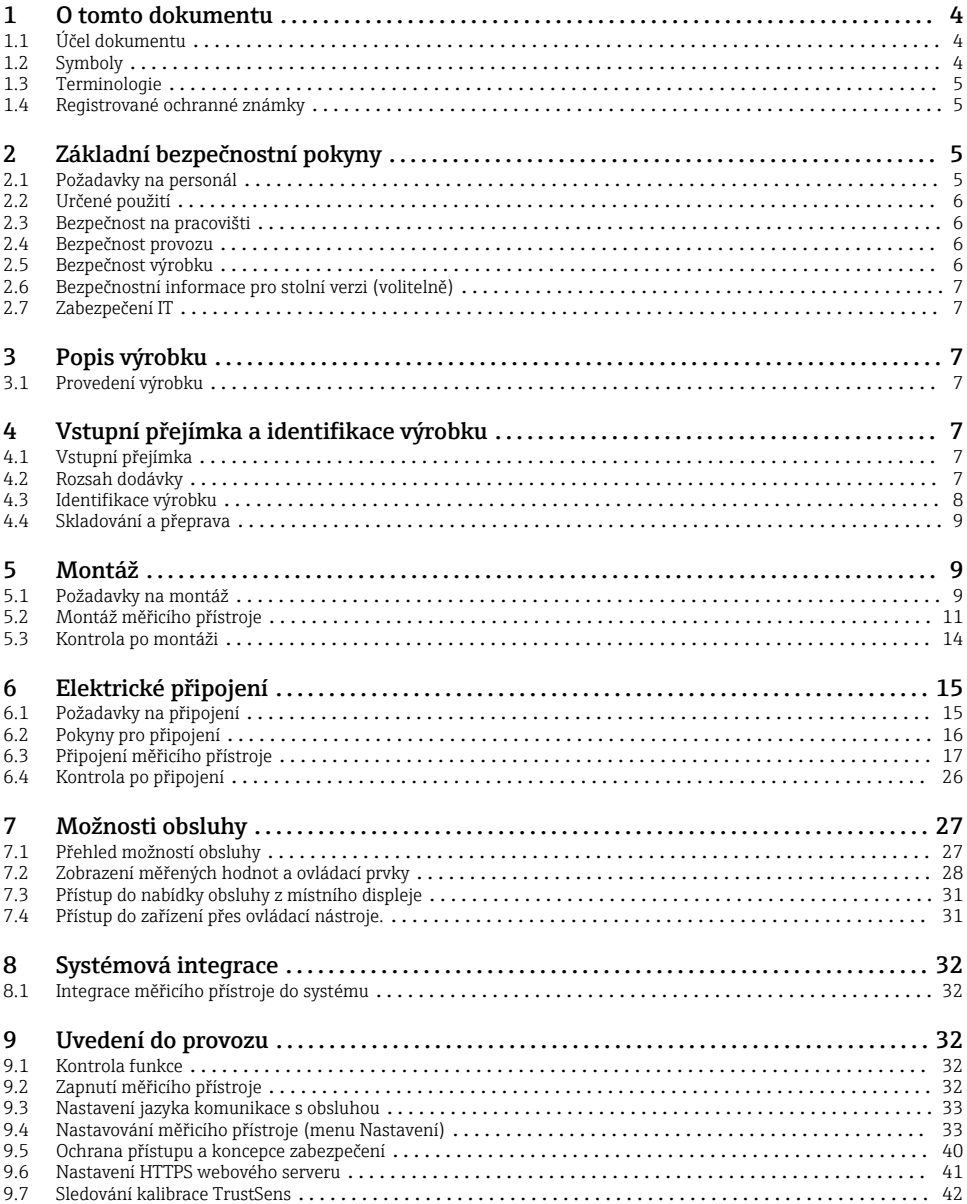

# <span id="page-3-0"></span>1 O tomto dokumentu

# 1.1 Účel dokumentu

Tyto pokyny k obsluze obsahují veškeré zásadní informace od vstupní přejímky po prvotní uvedení do provozu.

#### Integrované pokyny k obsluze

Při stisknutí tlačítka přístroj zobrazí pokyny k obsluze přímo na obrazovce. Tato příručka doplňuje Návod k obsluze v přístroji a vysvětluje skutečnosti, které nejsou přímo uvedeny v Návodu k obsluze.

### 1.2 Symboly

### 1.2.1 Bezpečnostní symboly

#### **A** NEBEZPEČÍ

Tento symbol upozorňuje na nebezpečnou situaci. Pokud se této situaci nevyhnete, bude to mít za následek vážné nebo smrtelné zranění.

#### **VAROVÁNÍ**

Tento symbol upozorňuje na nebezpečnou situaci. Pokud se této situaci nevyhnete, může to mít za následek vážné nebo smrtelné zranění.

#### **AUPOZORNĚNÍ**

Tento symbol upozorňuje na nebezpečnou situaci. Pokud se této situaci nevyhnete, bude to mít za následek menší nebo střední zranění.

#### **OZNÁMENÍ**

Tento symbol obsahuje informace o postupech a dalších skutečnostech, které nevedou ke zranění osob.

### 1.2.2 Symboly pro určité typy informací

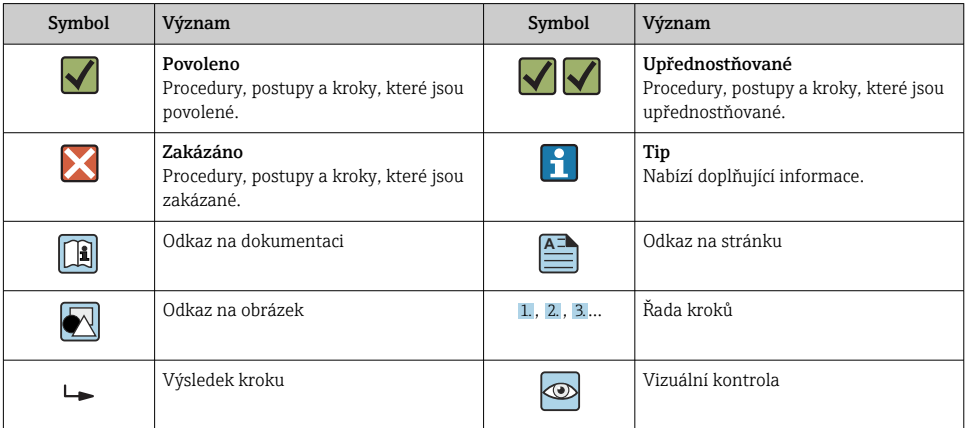

### <span id="page-4-0"></span>1.2.3 Symboly v obrázcích

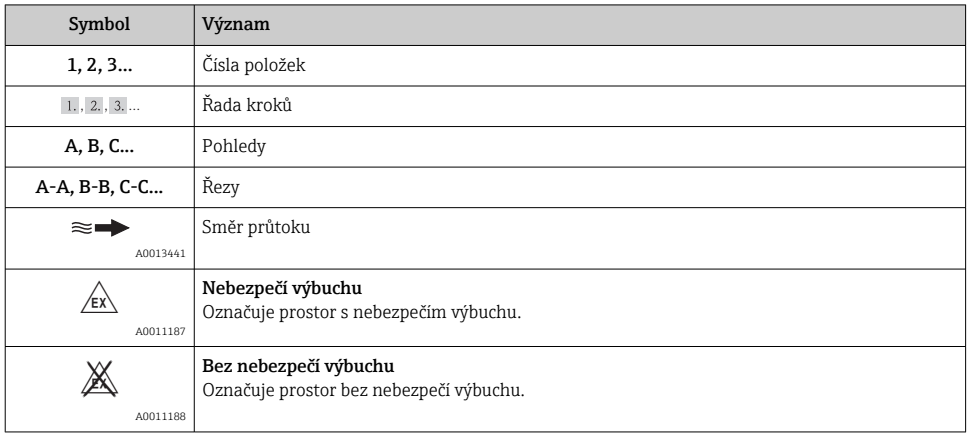

# 1.3 Terminologie

K zlepšení srozumitelnosti jsou v těchto pokynech používány zkratky nebo synonyma pro následující pojmy:

- Endress+Hauser: Pojem používaný v těchto pokynech: "výrobce" nebo "dodavatel"
- Memograph M RSG45: Pojem používaný v těchto pokynech: "přístroj", "zařízení" nebo "měřicí přístroj"

# 1.4 Registrované ochranné známky

### HART®

Registrovaná ochranná známka HART FieldComm Group, Austin, USA

# 2 Základní bezpečnostní pokyny

Spolehlivý a bezpečný provoz přístroje je zaručen, pouze když si uživatel přečte tento Návod k obsluze a bude dodržovat bezpečnostní pokyny, které obsahuje.

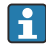

### Požadavky na pracovníky obsluhy pro zajištění shody s FDA 21 CFR část 11:

Pro plné dodržení požadavků 21 CFR část 11 musí být obsluhující osoby/uživatelé řádně vyškoleni.

# 2.1 Požadavky na personál

Pracovníci musí splňovat následující požadavky pro jejich úkoly:

- ‣ Proškolení pracovníci: Musí mít kvalifikaci odpovídající jejich funkci a úkolům.
- ‣ Jsou pověřeni provozovatelem závodu.
- ‣ Jsou seznámeni s národními předpisy.
- <span id="page-5-0"></span>‣ Před začátkem práce: Odborní pracovníci si musí přečíst a pochopit pokyny v návodu k použití a doplňkové dokumentaci a pokyny v osvědčení (v závislosti na použití).
- ‣ Musí dodržovat veškeré pokyny a legislativní rámec.

# 2.2 Určené použití

Přístroj je určen pro elektronické snímání, zobrazení, záznam, analýzu, dálkový přenos a archivaci analogových a digitálních vstupních signálů.

- Výrobce nenese odpovědnost za škody způsobené nesprávným použitím nebo použitím, jež je v rozporu s určením zařízení. Není povoleno přístroj jakýmkoli způsobem přestavovat nebo upravovat.
- Přístroj je navržen pro instalaci do panelu a musí být provozován pouze v instalovaném stavu.

# 2.3 Bezpečnost na pracovišti

Při práci na přístroji a s přístrojem:

‣ Používejte požadované osobní ochranné prostředky v souladu s vnitrostátními předpisy.

Při práci na přístroji a s přístrojem s mokrýma rukama:

► Z důvodu zvýšeného rizika úrazu elektrickým proudem používejte vhodné rukavice.

## 2.4 Bezpečnost provozu

Nebezpečí zranění!

- ‣ Používejte výhradně přístroj, který je v dokonalém technickém stavu, nevykazuje žádné závady a funguje bezchybně.
- ‣ Obsluha je zodpovědná za provoz přístroje bez rušení.

### Prostor s nebezpečím výbuchu

Pro vyloučení nebezpečí pro osoby nebo zařízení, když je přístroj používán v prostředí s nebezpečím výbuchu (např. ochrana proti výbuchu):

- ‣ Podle štítku ověřte, že objednaný přístroj smí být uveden do provozu pro uvažované použití v prostředí s nebezpečím výbuchu.
- ‣ Dodržujte specifikace v samostatné doplňující dokumentaci, jež tvoří nedílnou součást tohoto návodu.

# 2.5 Bezpečnost výrobku

Tento měřicí přístroj je navržen v souladu s osvědčeným technickým postupem tak, aby splňoval nejnovější bezpečnostní požadavky, byl otestován a odeslán z výroby ve stavu, ve kterém je schopný bezpečně pracovat.

Splňuje všeobecné bezpečnostní normy a zákonné požadavky. Také vyhovuje směrnicím ES uvedeným v CE prohlášení o shodě pro dané zařízení. Výrobce potvrzuje tuto skutečnost opatřením zařízení značkou CE.

# <span id="page-6-0"></span>2.6 Bezpečnostní informace pro stolní verzi (volitelně)

- Elektrickou zástrčku je třeba připojovat pouze do zásuvky s uzemněním.
- Ochranný účinek nesmí být přerušen prodlužovacím kabelem bez ochranného vodiče.
- Reléové výstupy: U (max) = 30  $V_{\text{eff}}$  (AC) / 60 V (DC)

# 2.7 Zabezpečení IT

Výrobce poskytuje záruku pouze tehdy, když je přístroj instalován a používán tak, jak je popsáno v návodu k obsluze. Přístroj je vybaven zabezpečovacími mechanismy na ochranu před neúmyslnými změnami jeho nastavení.

Provozovatel musí sám implementovat opatření pro zabezpečení IT v souladu se standardy zabezpečení, která jsou navržená k zajištění dodatečné ochrany přístroje a přenosu dat.

# 3 Popis výrobku

# 3.1 Provedení výrobku

Přístroj se nejlépe hodí na elektronické snímání, zobrazení, záznam, analýzu, dálkový přenos a archivaci analogových a digitálních vstupních signálů.

Přístroj je navržen pro použití v panelu nebo ve skříňce. Provoz je možný volitelně v pouzdru pro stolní instalaci nebo v pouzdru pro instalaci do volného prostoru.

Dále je volitelně k dispozici možnost pouzdra pro montáž na "DIN lištu".

# 4 Vstupní přejímka a identifikace výrobku

# 4.1 Vstupní přejímka

Při příjmu zboží zkontrolujte následující body:

- Je obal nebo obsah poškozený?
- Je dodávka kompletní? Porovnejte rozsah dodávky s informacemi na svém objednacím formuláři.

# 4.2 Rozsah dodávky

Rozsah dodávky zařízení zahrnuje:

- Přístroj (se svorkami, podle objednávky)
- Zařízení pro montáž do panelu: 2 šroubovací upevňovací spony
- Verze s navigátorem a čelními rozhraními nebo verze pro montáž na DIN lištu: kabel USB
- Zařízení pro montáž do panelu: pryžové těsnění směrem ke stěně panelu

<span id="page-7-0"></span>• Karta SD "průmyslového stupně", průmyslový standard:

Zařízení pro montáž do panelu s navigátorem a čelními rozhraními: karta je umístěna ve zdířce SD za krytem na přední straně zařízení (volitelně).

Zařízení pro montáž do panelu s přední částí z nerezové oceli a dotykovou obrazovkou: karta je umístěna v zařízení a nelze ji vyměnit nebo aktualizovat.

Verze pro montáž na DIN lištu: karta je umístěna ve zdířce SD (volitelně).

- Analytický software "Field Data Manager (FDM)" na DVD (základní, demo nebo profesionální verze, v závislosti na objednávce)
- Dodací list
- Vícejazyčné stručné pokyny k obsluze, výtisk
- Bezpečnostní pokyny pro prostory s nebezpečím výbuchu, výtisk (volitelně)

# 4.3 Identifikace výrobku

### 4.3.1 Výrobní štítek

Porovnejte typový štítek s následující ilustrací:

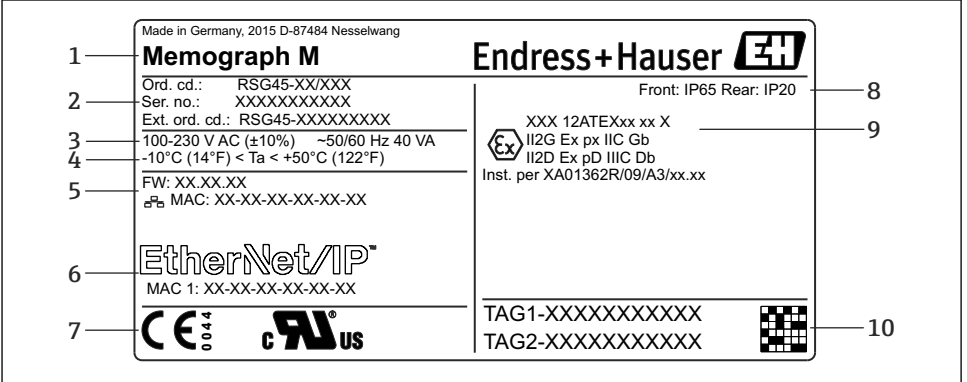

A0025806

#### *1 Štítek přístroje (příklad)*

- *1 Označení přístroje, údaje o výrobci*
- *2 Objednací kód, sériové číslo, rozšířený objednací kód*
- *3 Zdroj napájení, síťová frekvence a maximální spotřeba energie*
- *4 Rozsah okolní teploty*
- *5 Verze firmwaru; adresa MAC (Ethernet)*
- *6 Sběrnicové rozhraní s adresou MAC (volitelně)*
- *7 Schválení přístroje*
- *8 Stupeň krytí přístroje*
- *9 Schválení v prostoru s nebezpečím výbuchu (volitelně) s číslem příslušné dokumentace pro prostředí s nebezpečím výbuchu (XA...)*
- *10 Název TAG (volitelně); maticový kód 2D*

### <span id="page-8-0"></span>4.3.2 Název a adresa výrobce

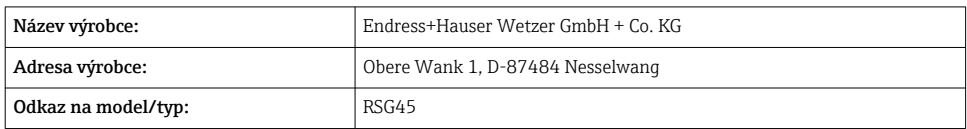

## 4.4 Skladování a přeprava

Vyhovění přípustným podmínkám okolního prostředí a prostředí skladování je povinné. Přesné specifikace jsou uvedeny v části "Technické údaje".

Zapamatujte si následující doporučení:

- Zabalte zařízení tak, aby bylo chráněno proti nárazům pro případ skladování a přepravy. Optimální ochranu zabezpečuje původní obal.
- Přípustná teplota skladování je  $-20$  ...  $+60$  °C ( $-4$  ...  $+140$  °F)

# 5 Montáž

# 5.1 Požadavky na montáž

### OZNÁMENÍ

#### Přehřívání v důsledku vývinu tepla v přístroji

‣ Abyste zamezili nárůstu teploty, vždy zajistěte, aby byl přístroj dostatečně chlazen.

Zařízení je navrženo pro použití v panelu nebo v rozvaděči.

H

Zařízení musí být instalováno v hermeticky uzavřeném systému pro provoz v prostoru s nebezpečím výbuchu. Pro zajištění bezpečné instalace je třeba dodržovat pokyny pro instalaci skříňky a instalační pokyny pro prostory s nebezpečím výbuchu (XA).

- Rozsah okolní teploty:  $-10$  ...  $+50$  °C (14 ... 122 °F)
- Třída umístění na základě klimatických podmínek podle IEC 60654-1: třída B2
- Stupeň krytí: IP 65, NEMA 4 vpředu / IP 20 skříň vzadu

### 5.1.1 Instalační rozměry zařízení pro montáž do panelu

- Instalační hloubka (s výjimkou krytu svorek): přibl. 159 mm (6,26 in) pro zařízení včetně svorek a připevňovacích držáků.
- Instalační hloubka včetně krytu svorek (volitelně): přibl.198 mm (7,8 in)
- Výřez v panelu: 138 ... 139 mm  $(5.43 \dots 5.47 \text{ in}) \times 138 \dots 139 \text{ mm}$   $(5.43 \dots 5.47 \text{ in})$
- Tloušťka panelu: 2 … 40 mm (0,08 … 1,58 in)
- úhlový rozsah výhledu: 50˚ ve všech směrech od střední osy displeje
- Při svislém uspořádání zařízení nad sebou nebo vodorovném uspořádání vedle sebe musí být dodržena minimální vzdálenost 12 mm (0,47 in) mezi zařízeními.
- Rozměry mřížky výřezů panelu pro různá zařízení musí mít hodnotu minimálně 208 mm (8,19 in) vodorovně a minimálně 162 mm (6,38 in) svisle (tolerance není zohledněna).
- Zajištění podle DIN 43 834

### 5.1.2 Místo montáže a instalační rozměry u verze pro montáž na DIN lištu

Zařízení bez displeje je určeno pro montáž na DIN lištu.

Zařízení pro montáž na DIN lištu není schváleno pro provoz v prostředí s nebezpečím výbuchu.

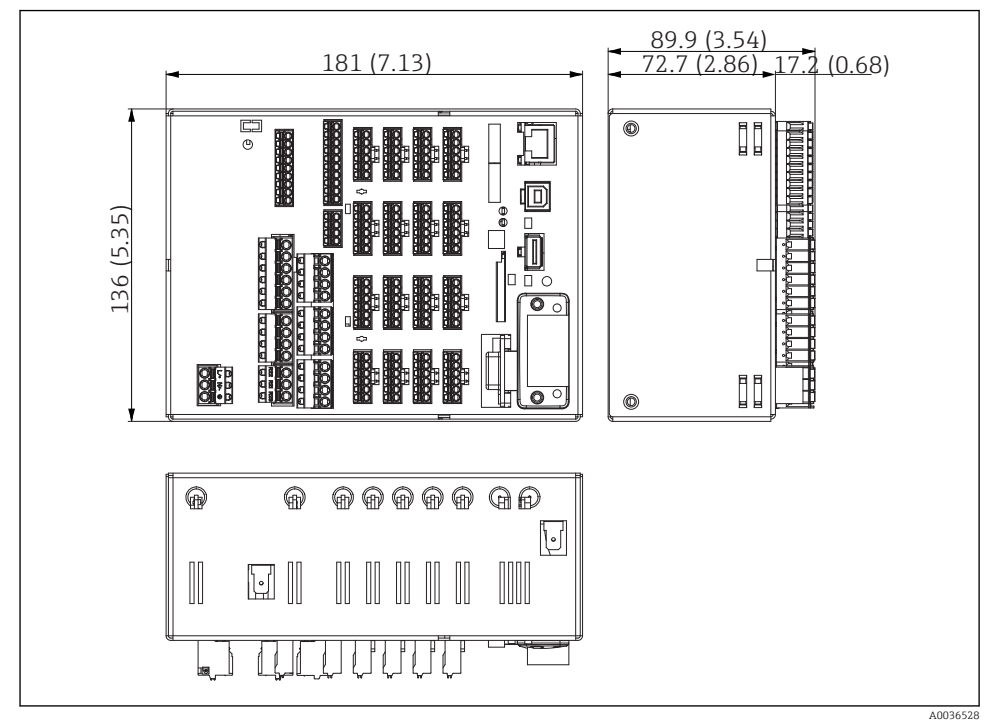

 *2 Verze na lištu DIN, rozměry v mm (in)*

<span id="page-10-0"></span>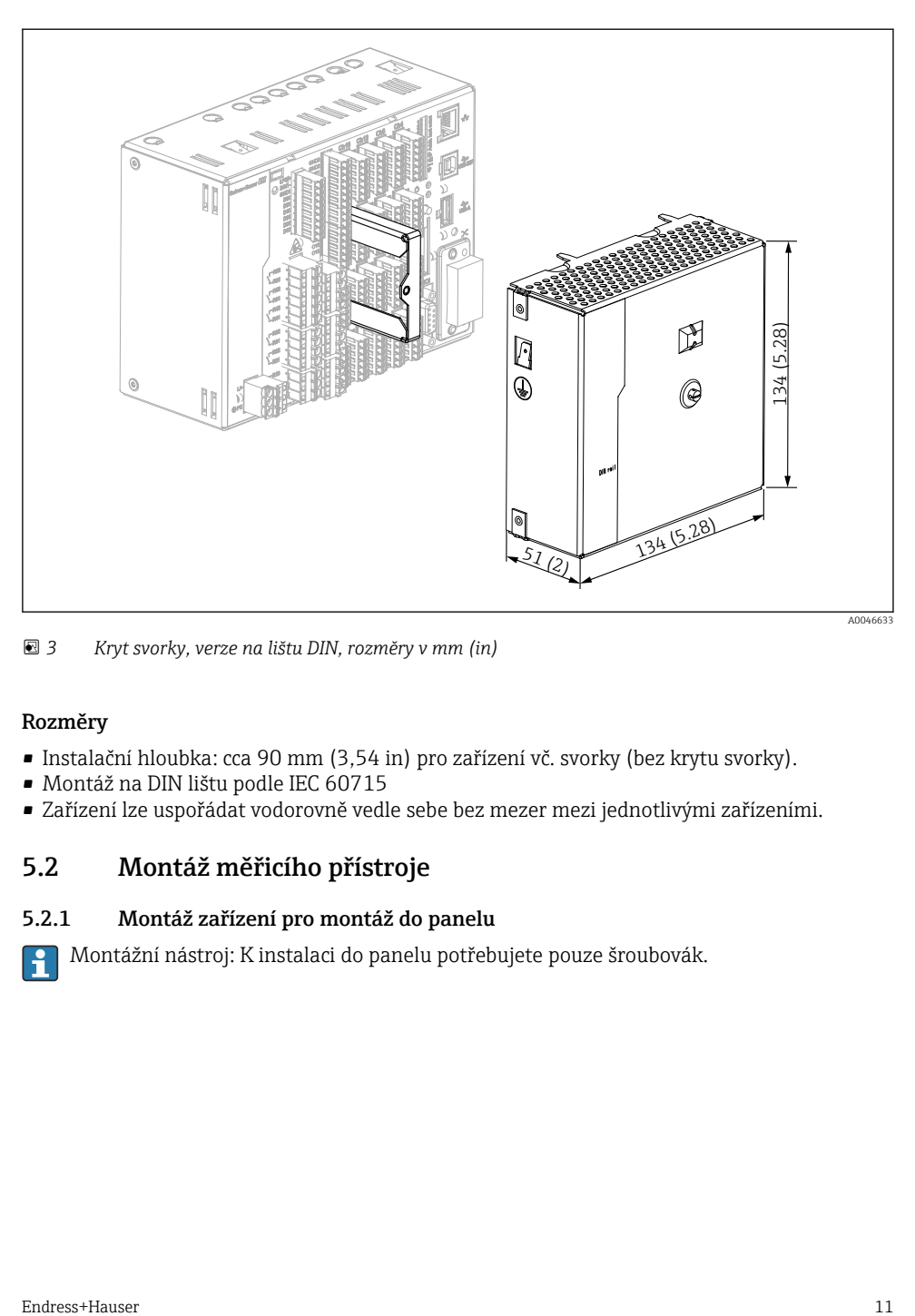

 *3 Kryt svorky, verze na lištu DIN, rozměry v mm (in)*

#### Rozměry

- Instalační hloubka: cca 90 mm (3,54 in) pro zařízení vč. svorky (bez krytu svorky).
- Montáž na DIN lištu podle IEC 60715
- Zařízení lze uspořádat vodorovně vedle sebe bez mezer mezi jednotlivými zařízeními.

### 5.2 Montáž měřicího přístroje

### 5.2.1 Montáž zařízení pro montáž do panelu

Montážní nástroj: K instalaci do panelu potřebujete pouze šroubovák.

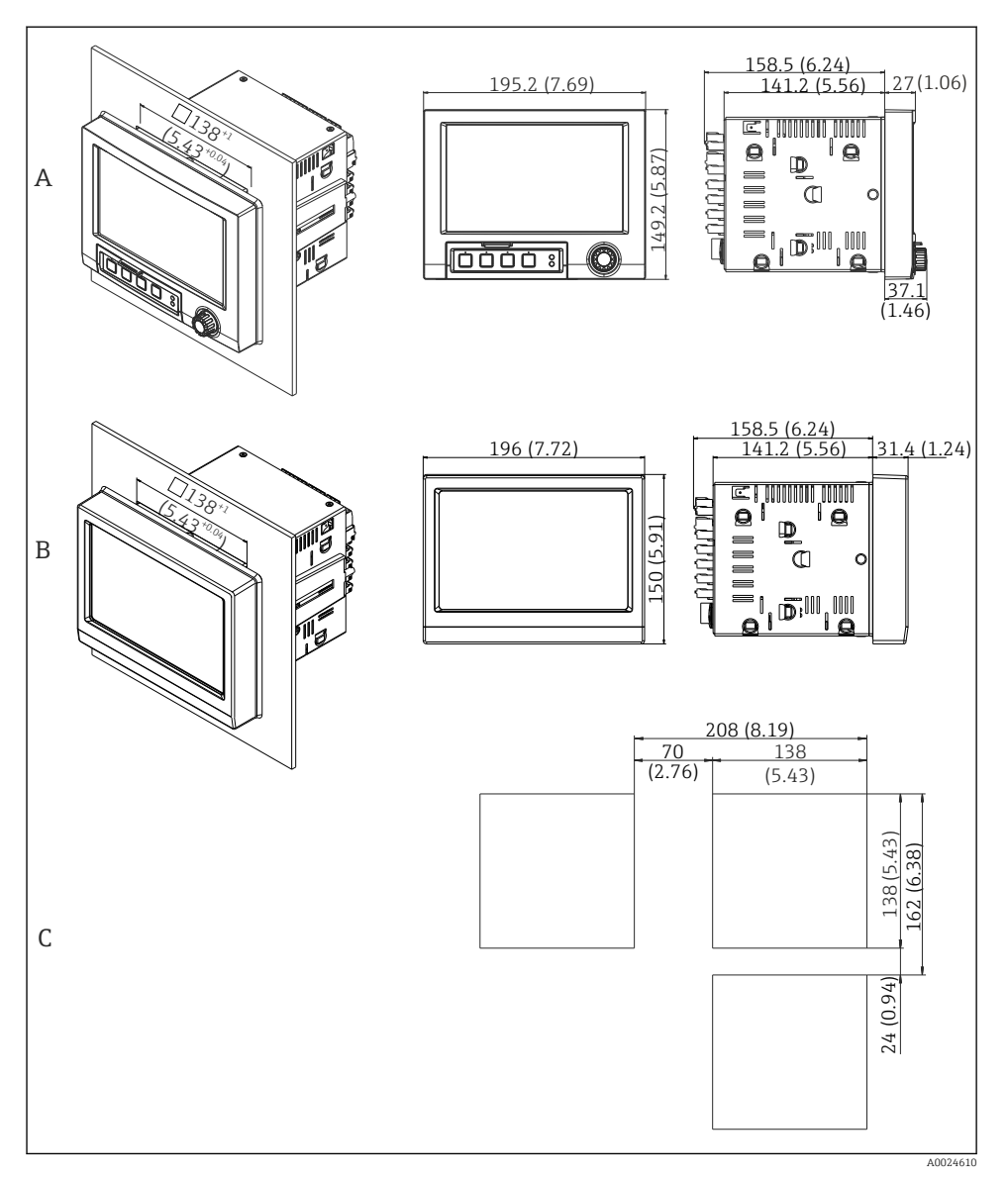

- *4 Výřez v panelu a rozměry v mm (palcích).*
- *A Verze s navigátorem a čelními rozhraními*
- *B Verze s přední částí z nerezové oceli a dotykovou obrazovkou*
- *C Rozměry mřížky výřezů panelu pro různá zařízení*

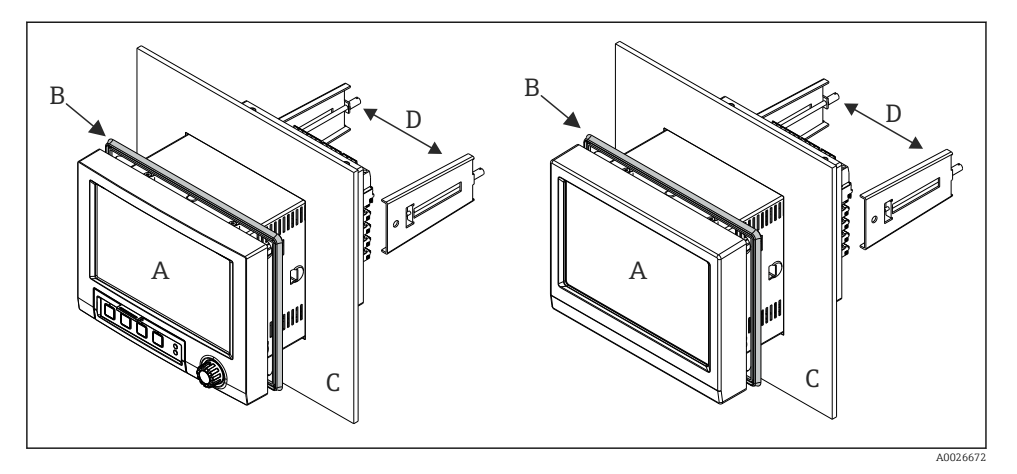

 *5 Montáž do panelu*

- 1. Ze zadní části přístroje zatlačte gumové těsnění (B) (součástí dodávky) až k přednímu rámu přístroje (A).
- 2. Posuňte přístroj (A) zpředu do výřezu v panelu (C). Aby se nehromadilo teplo, zachovejte od stěn a ostatních zařízení odstup > 12 mm (> 0,47 in).
- 3. Držte přístroj (A) v rovině a zavěste do otvorů připevňovací držáky (D)  $(1 \times$  vlevo,  $1 \times$ vpravo).
- 4. Rovnoměrně utahujte šrouby na připevňovacích držácích (D) pomocí šroubováku tak, aby bylo zajištěno bezpečné utěsnění k panelu (moment 100 Ncm).

#### <span id="page-13-0"></span>5.2.2 Montáž a demontáž verze pro instalaci na DIN lištu

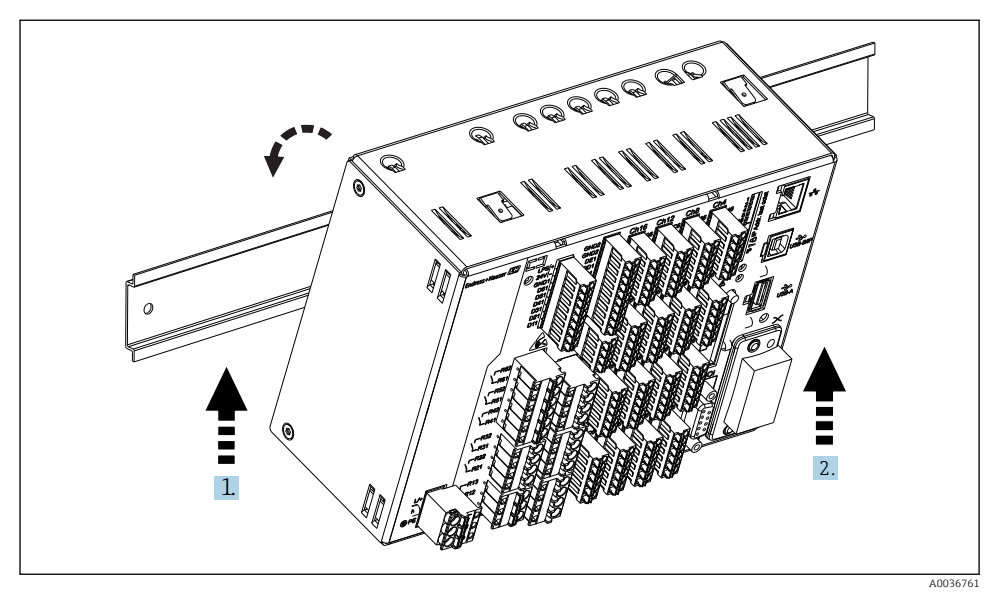

 *6 Verze pro montáž na DIN lištu*

- 1. Nasaďte zařízení zespodu na DIN lištu.
- 2. Zařízení otočte do koncové polohy jemným zatlačením zařízení směrem nahoru a otočením směrem k nosné kolejnici.
- 3. Zařízení uvolníte jeho mírným posunutím směrem dolů. Zařízení je nyní zajištěno na DIN liště.

Demontáž se provádí v opačném pořadí oproti postupu montáže.

### 5.3 Kontrola po montáži

Zařízení pro montáž do panelu:

- Je těsnicí kroužek nepoškozený?
- Vede těsnění kolem celého okraje skříně?
- Jsou připevňovací držáky utaženy?
- Je zařízení pevně usazeno ve středu výřezu panelu?

Verze pro montáž na DIN lištu:

Zkontrolujte, zda je zařízení pevně usazeno na DIN liště

# <span id="page-14-0"></span>6 Elektrické připojení

## 6.1 Požadavky na připojení

### **A VAROVÁNÍ**

#### Nebezpečí! Elektrické napětí!

- ‣ Celé připojení zařízení musí proběhnout v době, kdy je zařízení bez napětí.
- ‣ Současné připojení kombinace bezpečného malého napětí a napětí, které představuje riziko zasažení proudem, k relé je nepřípustné.
- ‣ Kromě relé a napájecího napětí smějí být připojeny pouze energeticky omezené obvody v souladu s IEC/EN 61010-1.

Nebezpečí pokud je odpojeno ochranné uzemnění

‣ Uzemnění musí být provedeno před všemi ostatními připojeními.

### OZNÁMENÍ

#### Tepelné namáhání kabelu

‣ Používejte kabely vhodné pro teploty 5 °C (9 °F) nad okolní teplotou.

Nesprávné napájecí napětí může poškodit zařízení nebo způsobit poruchy

‣ Před uvedením zařízení do provozu se ujistěte, že napájecí napětí odpovídá specifikacím napětí na typovém štítku.

Kontrola nouzového vypnutí přístroje

‣ Zajistěte vhodný vypínač nebo jistič do elektroinstalace budovy. Tento vypínač musí být umístěn v blízkosti přístroje (snadno v dosahu) a musí být označen jako jistič.

#### Ochrana zařízení proti přetížení

 $\triangleright$  Zajistěte ochranu proti přetížení napájecího kabelu (imenovitý proud = 10 A).

Nesprávné zapojení může být příčinou zničení přístroje

‣ Dodržujte označení svorek na zadní straně zařízení.

Přechodové jevy s vysokou energií v dlouhých signálních vedeních

‣ Instalujte vhodnou předřazenou přepěťovou ochranu (např. E+H HAW562).

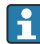

#### Speciální požadavky v souladu s FDA 21 CFR část 11:

- Uživatel musí mít přiměřené schopnosti a vzdělání pro připojení přístroje. Jen tak lze zabránit chybám připojení.
- Uživatel je odpovědný za výběr správných rozsahů vstupů a připojení vhodných senzorů.
- Uživatelé musí zajistit, že s připojenými senzory nelze manipulovat, protože jsou vhodně namontované a připojené.
- Pro zabránění manipulaci se svorkami přístroje a měřením teploty svorek je volitelně k dispozici kryt svorek. Odpovědností uživatele je ověřit, že je přístroj po kontrole správně instalován a zapečetěn.
- Uživatel je odpovědný za dodržování shody s mezními hodnotami EMC na místě instalace (viz technické údaje).

# <span id="page-15-0"></span>6.2 Pokyny pro připojení

### 6.2.1 Specifikace kabelu

### Specifikace kabelů, pružinové svorky

Všechna připojení na zadní straně přístroje jsou navržena jako zásuvné šroubové nebo pružinové svorkovnice s ochranou proti přepólování. Tím je připojení velmi rychlé a snadné. Pružinové svorky se odemknou pomocí plochého šroubováku (velikost 0).

Při zapojování mějte na paměti následující:

- Průřez vodiče, výstup pomocného napětí, digitální I/O a analogové I/O: max.  $1.5 \text{ mm}^2$  (14 AWG) (pružinové svorky)
- Průřez vodiče, hlavní vedení: max. 2,5 mm<sup>2</sup> (13 AWG) (šroubové svorky)
- Průřez vodiče, relé: max. 2,5 mm<sup>2</sup> (13 AWG) (pružinové svorky)
- Délka odizolování: 10 mm (0,39 in)

Při připojování ohebných kabelů k pružinovým svorkám nejsou zapotřebí žádné návlečky.

### Stínění a zemnění

Optimální elektromagnetickou kompatibilitu (EMC) lze zaručit pouze tehdy, když jsou systémové součásti, a zvláště vedení (senzorická i komunikační), stíněny a když stínění tvoří co možná nejúplnější krycí strukturu. Stíněné vedení musí být použito pro senzorická vedení delší než 30 m. Ideální je 90% pokrytí stíněním. Navíc je třeba zajistit, aby se senzorická a komunikační vedení nekřížila. Připojte stínění k referenčnímu uzemnění co nejčastěji, aby byla zajištěna optimální ochrana EMC pro různé komunikační protokoly a připojené senzory.

Pro dodržování příslušných požadavků lze použít tři různé typy stínění:

- Stínění na obou koncích
- Stínění na jednom konci na straně napájení s kapacitním zakončením na straně zařízení
- Stínění na jednom konci na straně napájení

Zkušenosti ukazují, že nejlepších výsledků z hlediska EMC se ve většině případů dosahuje u instalací se stíněním na jedné straně, na straně napájení (bez kapacitivního zakončení na straně zařízení). Je třeba provést vhodná interní opatření pro vedení zařízení, aby byl možný neomezený provoz při přítomnosti elektromagnetického rušení. Tato opatření musejí být u tohoto zařízení brána do úvahy. Provoz v případě rušivých proměnných podle specifikace NAMUR NE21 je tak zaručen.

Kde se na daný případ vztahují, musejí se během instalace dodržovat národní instalační směrnice a předpisy! V situacích, kdy jsou mezi jednotlivými zemnicími body velké rozdíly potenciálu, je k referenční zemi připojen přímo pouze jeden bod stínění.

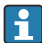

Je-li stínění kabelu uzemněno ve více než jednom bodě v systémech bez potenciálového vyrovnání, mohou se objevovat proudy vyrovnávající frekvenci sítě. To může poškodit signálový kabel nebo výrazně ovlivnit přenos signálu. V těchto případech se signální kabel musí uzemnit pouze na jedné straně, tj. nesmí být připojen k zemnicí svorce pláště zařízení. Stínění, jež není připojeno, musí být odizolováno!

# <span id="page-16-0"></span>6.3 Připojení měřicího přístroje

### 6.3.1 Připojení

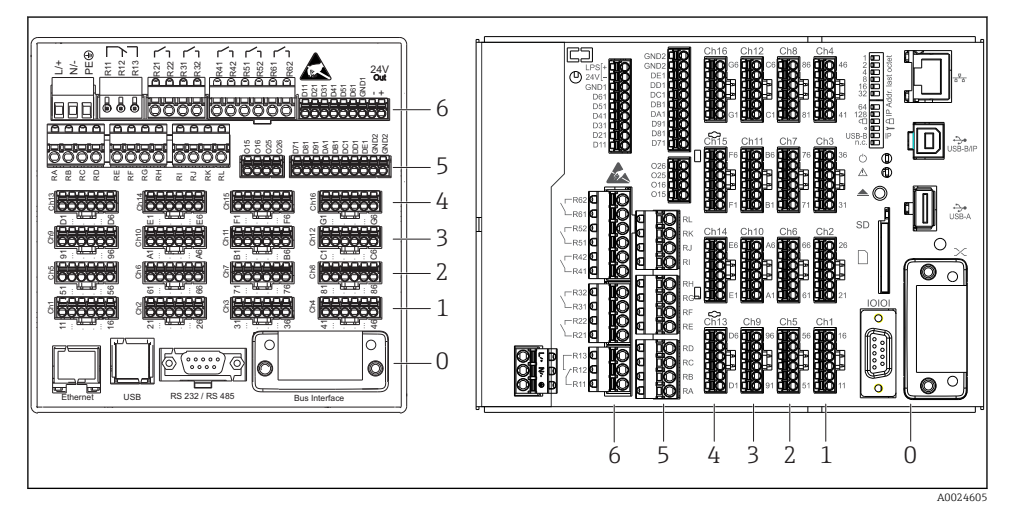

 *7 Připojení: zadní strana zařízení, verze do panelu (vlevo), verze na DIN lištu (vpravo)*

- *6 Pozice 6: Napájení s relé*
- *5 Pozice 5: Multifunkční karta nebo karta HART® (kanály 17–20) nebo digitální karta*
- *4 Pozice 4: Multifunkční karta nebo karta HART® (kanály 13–16)*
- *3 Pozice 3: Multifunkční karta nebo karta HART® (kanály 9–12)*
- *2 Pozice 2: Multifunkční karta nebo karta HART® (kanály 5–8)*
- *1 Pozice 1: Multifunkční karta nebo karta HART® (kanály 1–4)*
- *0 Pozice 0: Karta CPU s rozhraními*

#### 6.3.2 Elektrické zapojení, obsazení svorek

Všechny příklady připojení jsou ilustrovány na případu verze pro montáž do panelu. Připojení u verze pro montáž na DIN lištu jsou identická.

F

### Napájení napětí (napájecí zdroj, pozice 6)

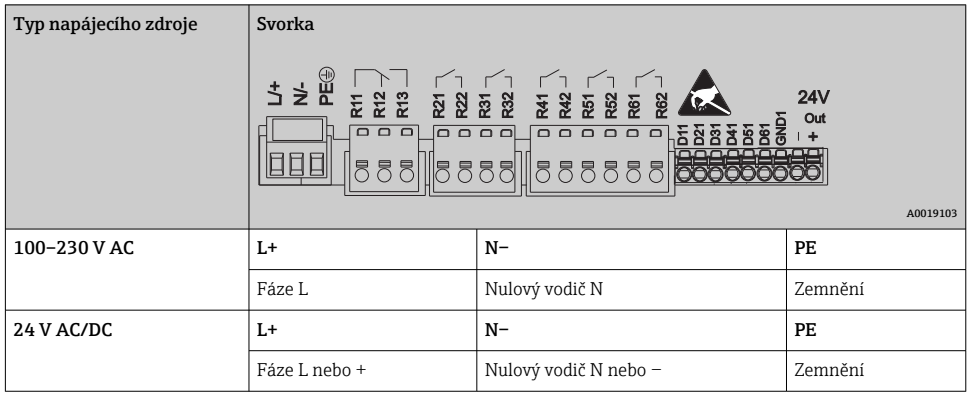

### Relé (napájecí zdroj, pozice 6)

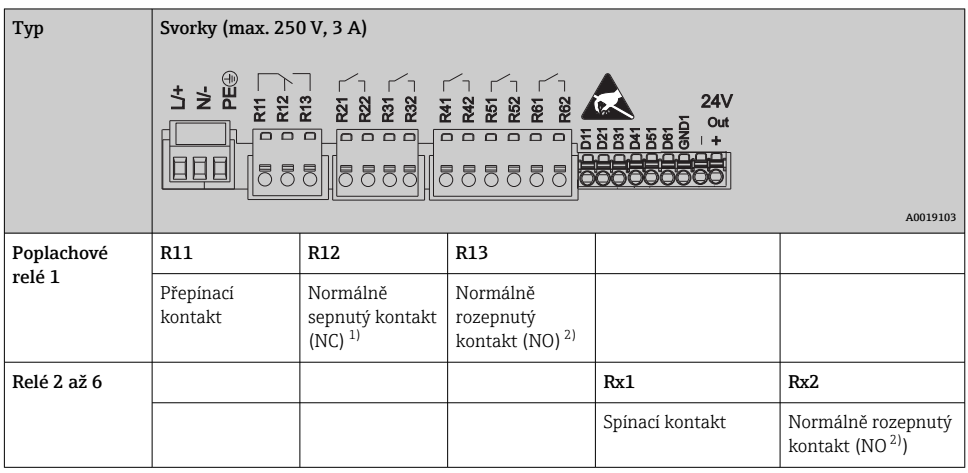

1) NC = normally closed (rozpínací)<br>2) NO = normally open (spínací)

 $NO = normal<sub>Y</sub>$  open (spínací)

Otevřenou nebo zavřenou funkci (= aktivace nebo deaktivace cívky relé) lze v mezním  $\mathbf{f}$ případě konfigurovat v nastavení: "Nastavení -> Pokročilá nastavení -> Výstupy -> Relé -> Relé x". V případě výpadku proudu však relé přejde do klidového spínacího stavu bez ohledu na naprogramované nastavení.

### Binární vstupy; výstup pomocného napětí (napájecí zdroj, pozice 6)

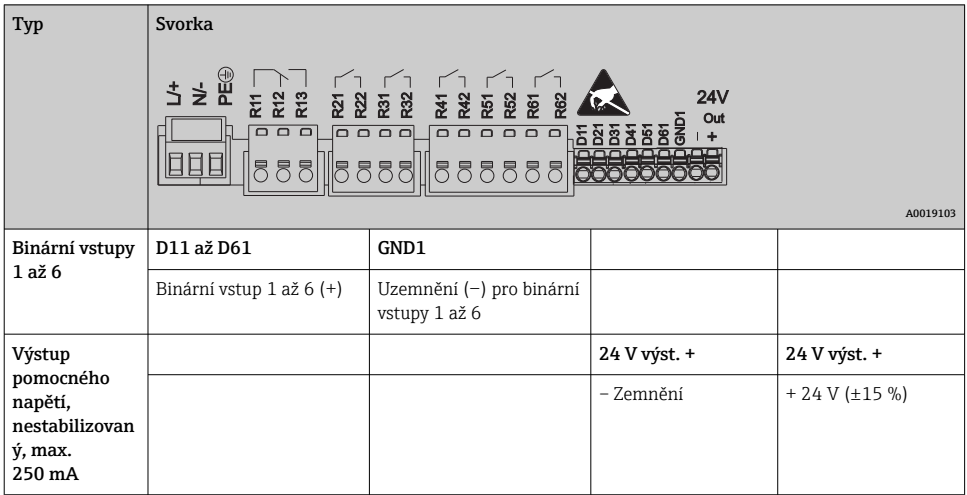

 $\mid$  Je-li pro binární vstupy třeba používat pomocné napětí, musí být výstupní svorka  ${\bf 24 \, V}$ výstupu pomocného napětí spojena se svorkou GND1.

### Analogové vstupy (pozice 1–5)

 $\mathbf{f}$ 

První číslice (x) dvouciferného čísla svorky odpovídá přiřazenému kanálu:

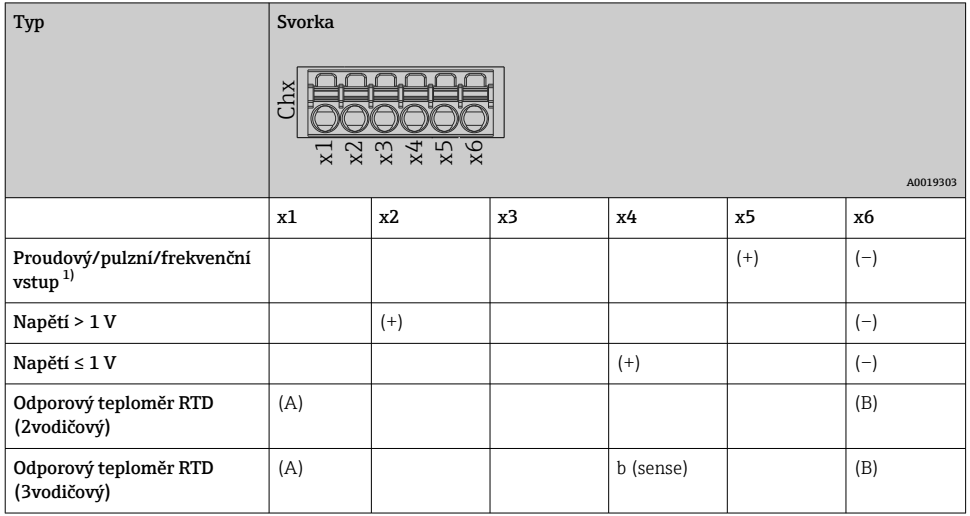

<span id="page-19-0"></span>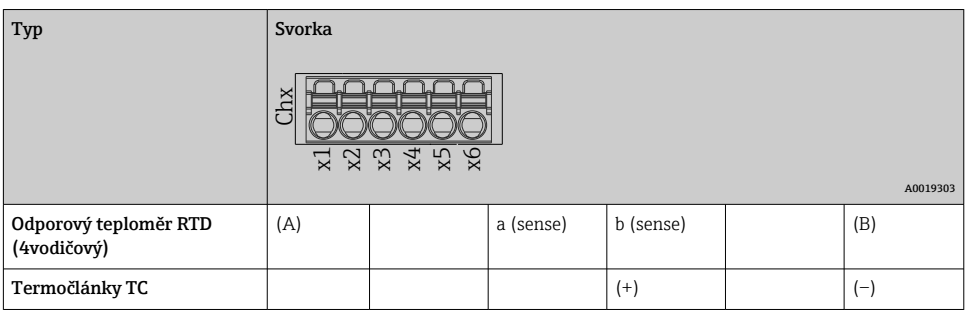

1) Pokud je jako frekvenční nebo pulzní vstup použit univerzální vstup, je nutné použít sériový rezistor v sériovém zapojení se zdrojem napětí . Příklad: sériový odpor 1,2 kΩ při 24 V

### Vstupy HART® (pozice 1–5)

První číslice (x) dvouciferného čísla svorky odpovídá přiřazenému kanálu:

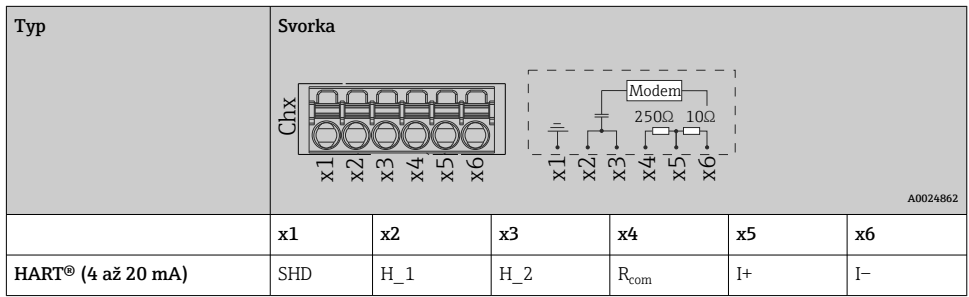

- Komunikační odpor 250 Ω (zátěž) je instalován na straně přístroje mezi svorkami x4 a x5.
	- Odpor 10 Ω (můstek) je instalován na straně přístroje u vstupu proudu mezi svorkami x5 a x6.
	- Svorky x2 a x3 (H\_1 a H\_2) jsou vnitřně propojeny.
	- Interní modem HART® je umístěn mezi svorkami x2/x3 a x6.

### Rozšíření relé (digitální karta, pozice 5)

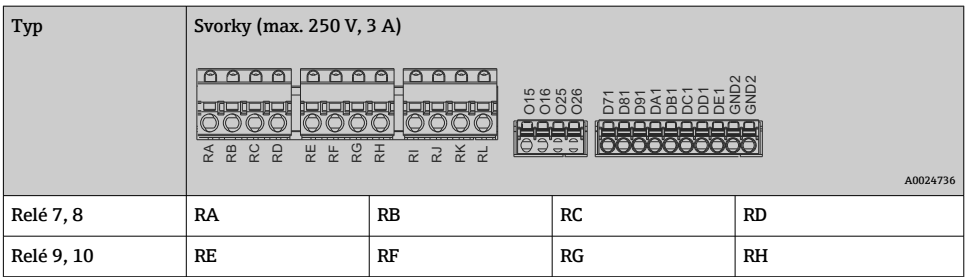

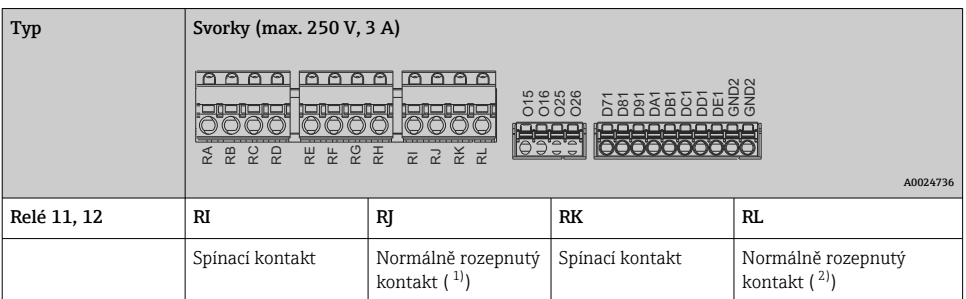

1) NO)<br>2) NO) 2) NO)

 $\mathbf{f}$ 

Otevřenou nebo zavřenou funkci (= aktivace nebo deaktivace cívky relé) lze v mezním případě konfigurovat v nastavení: "Nastavení -> Pokročilá nastavení -> Výstupy -> Relé -> Relé x". V případě výpadku proudu však relé přejde do klidového spínacího stavu bez ohledu na naprogramované nastavení.

### Analogové výstupy (digitální karta, pozice 5)

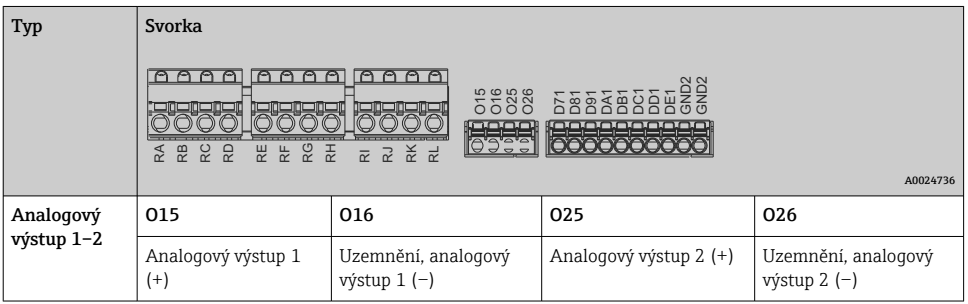

#### Rozšíření binárních vstupů (digitální karta, pozice 5)

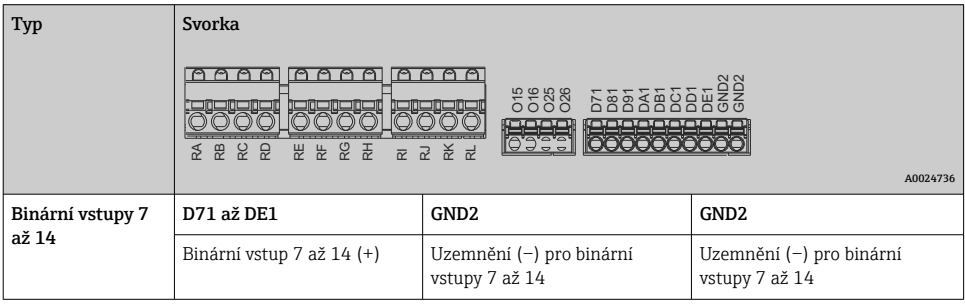

Je-li pro binární vstupy třeba používat pomocné napětí, musí být výstupní svorka 24 V výstupu pomocného napětí (napájecí zdroj, pozice 6) spojena se svorkou GND2.

÷

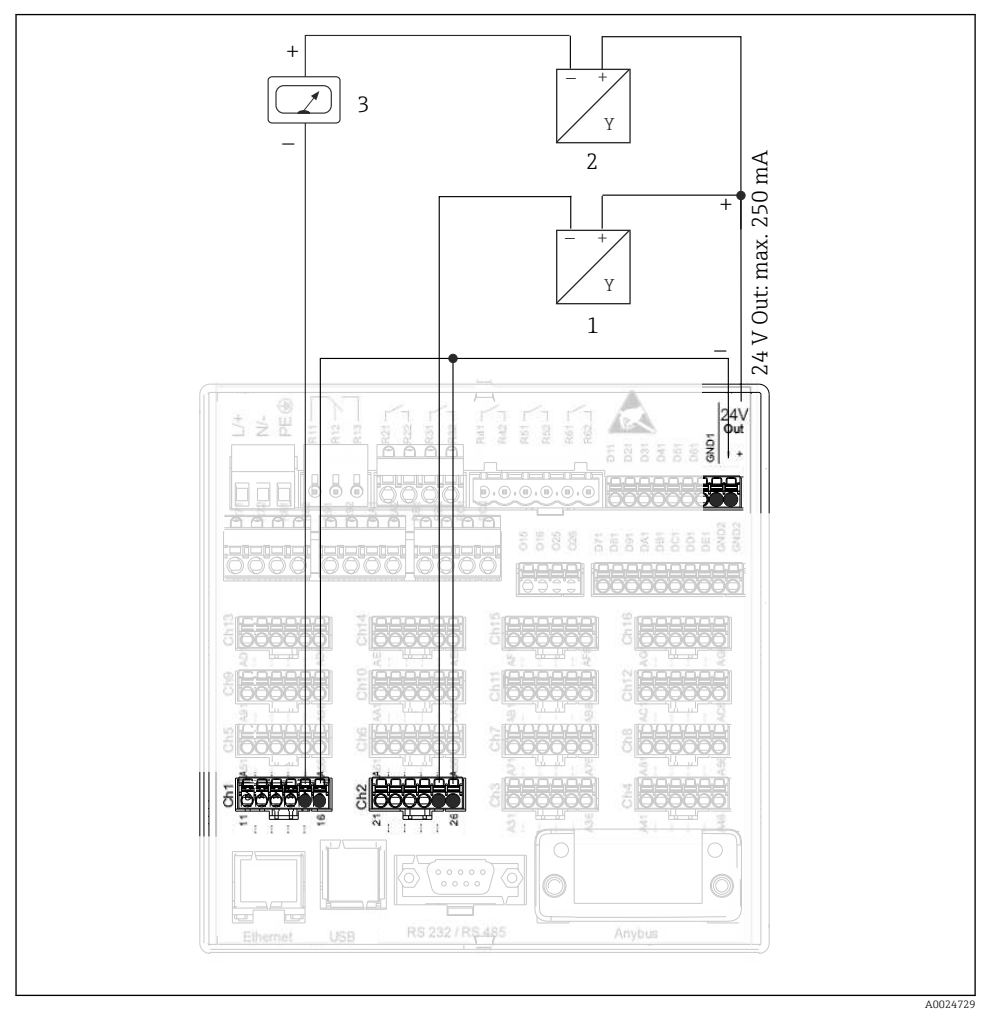

### 6.3.3 Příklad zapojení: Výstup pomocného napětí jako napájení převodníku pro 2vodičové senzory

 *8 Připojení výstupu pomocného napětí při použití jako napájení pro 2vodičové senzory s proudovým výstupem*

- *1 Senzor 1 (např. Cerabar od Endress+Hauser)*
- *2 Senzor 2*
- *3 Externí indikátor (volitelně) (např. RIA16 od Endress+Hauser)*

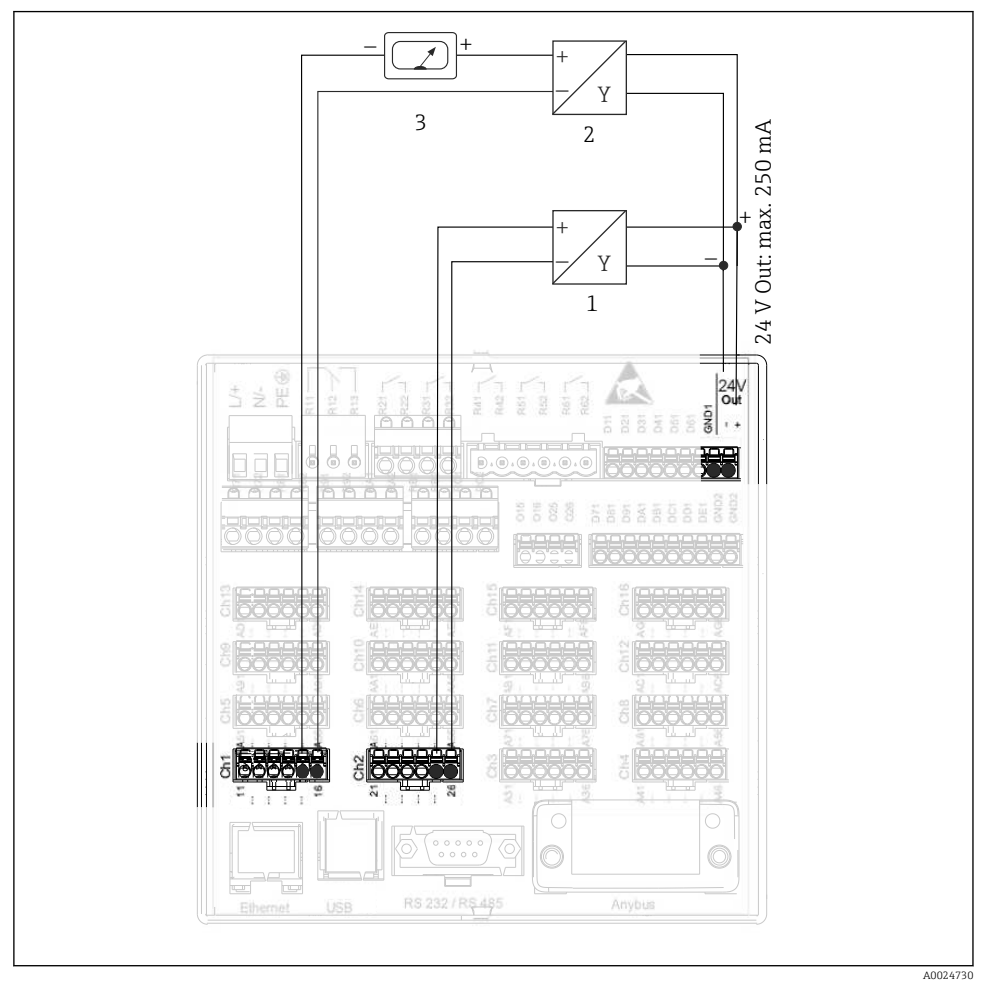

#### 6.3.4 Příklad zapojení: Výstup pomocného napětí jako napájení převodníku pro 4vodičové senzory

 *9 Připojení výstupu pomocného napětí při použití jako napájení pro 4vodičové senzory s proudovým výstupem*

- *1 Senzor 1 (např. teplotní spínač TTR31 od Endress+Hauser)*
- *2 Senzor 2*
- *3 Externí indikátor (volitelně) (např. RIA16 od Endress+Hauser)*

### 6.3.5 Příklad zapojení: vstup HART® ve dvoubodovém spojení

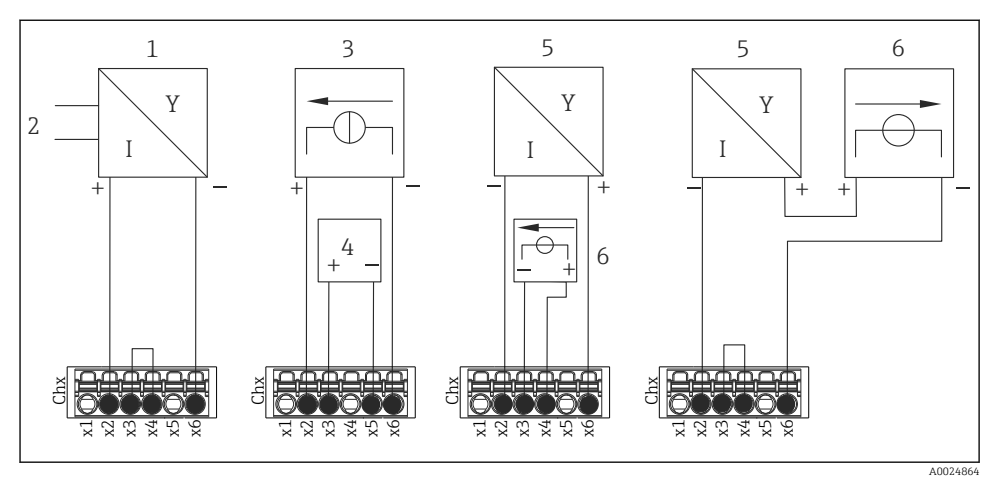

 *10 Příklad zapojení: vstupy HART® ve dvoubodovém spojení*

- *1 Aktivní 4vodičový senzor (slave)*
- *2 Napájení 4vodičového senzoru*
- *3 Napájení (elektrický zdroj) pro aktuátor*
- *4 Aktuátor (např. regulátor nebo ventil)*
- *5 Pasivní 2vodičový senzor (slave)*
- *6 Napájecí zdroj (vývod) pro senzor.*

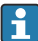

Interní pomocné napětí (24 V OUT) lze rovněž používat jako napájení.

#### 6.3.6 Příklad zapojení: vstup HART® ve spojení Multidrop

Informace o topologii HART® Multidrop:

- Analogový signál není k dispozici pro procesní proměnnou. Používá se pouze digitální signál.
- Topologie Multidrop není doporučena pro časově kritické aplikace z důvodu pomalejší rychlosti aktualizace.
- Zařízení podporuje maximálně 5 senzorů na proudovou smyčku. Adresa musí být v rozsahu 1 až 15 (kompatibilita s HART®5).

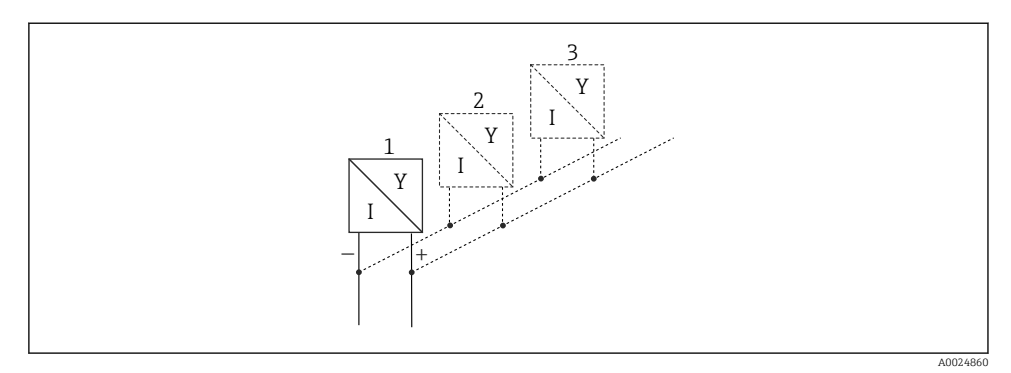

 *11 Příklad zapojení: vstup HART® ve spojení Multidrop*

- *1 Senzor (slave 1)*
- *2 Senzor (slave 2)*
- *3 Senzor (slave 3–5)*

Interní pomocné napětí (24 V OUT) lze rovněž používat jako napájení.  $\overline{\mathbf{f}}$ 

### 6.3.7 Připojení rozhraní (karta CPU, pozice 0)

### Ethernet, RS232/RS485 a port USB

Pro podrobnosti o připojení rozhraní viz Návod k obsluze.

#### <span id="page-25-0"></span>6.3.8 Přední strana zařízení (verze s navigátorem a čelními rozhraními)

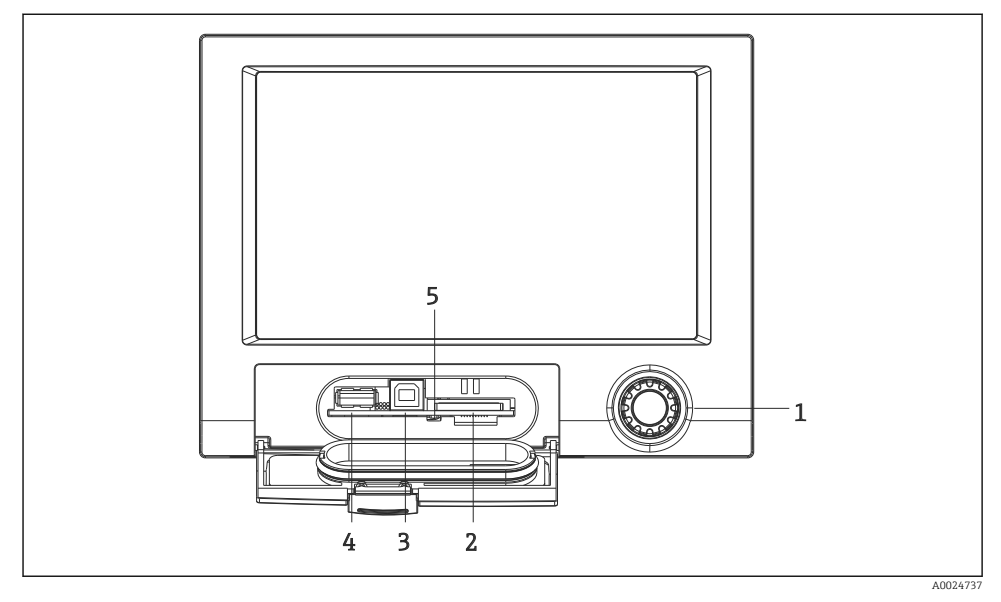

 *12 Verze s navigátorem a čelními rozhraními s otevřeným krytem*

- *1 Navigátor*
- *2 Otvor pro SD kartu*
- *3 Zdířka USB B (koncové zařízení) např. pro připojení k PC nebo notebooku*
- *4 Zdířka USB A "Host" např. pro paměť USB, externí klávesnici, čtečku čárových kódů nebo tiskárnu*
- *5 Kontrolka LED u otvoru pro SD. Žlutá kontrolka svítí nebo bliká, když zařízení zapisuje na SD kartu nebo z ní čte.*

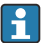

Pro podrobnosti o připojení rozhraní USB na přední části zařízení viz návod k obsluze.

#### Požadavky na SD kartu

Podporovány jsou SD karty průmyslové kvality s max. kapacitou 32 GB.

Používejte pouze SD karty průmyslové kvality popisované v kapitole "Příslušenství" v Návodu k obsluze. Ty byly testovány výrobcem a je zaručena jejich bezchybná funkce v zařízení.

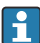

SD karta musí mít formát FAT nebo FAT32. Formát NTFS není čitelný.

# 6.4 Kontrola po připojení

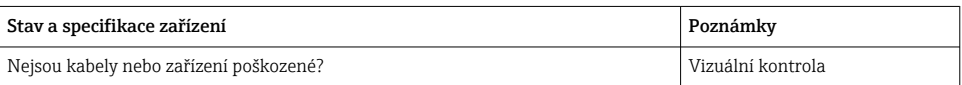

<span id="page-26-0"></span>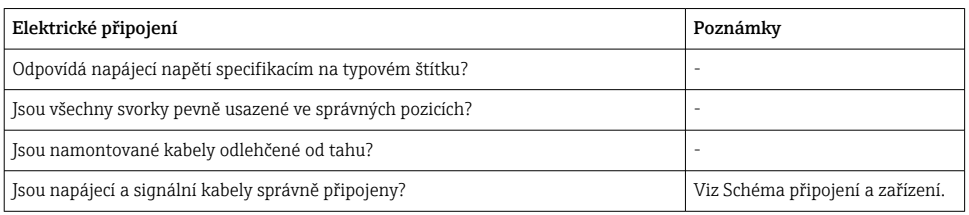

# 7 Možnosti obsluhy

# 7.1 Přehled možností obsluhy

Přístroj může být ovládán přímo na místě s navigátorem a klávesnicí/myší USB (pouze zařízení pro montáž do panelu) nebo přes rozhraní (sériové, USB, Ethernet) a pomocí ovládacích nástrojů (webový server, konfigurační software FieldCare/DeviceCare).

Zařízení pro montáž na DIN lištu se ovládá výhradně pomocí ovládacích nástrojů.

# <span id="page-27-0"></span>7.2 Zobrazení měřených hodnot a ovládací prvky

### 7.2.1 Zobrazení měřených hodnot a ovládací prvky u zařízení pro montáž do panelu

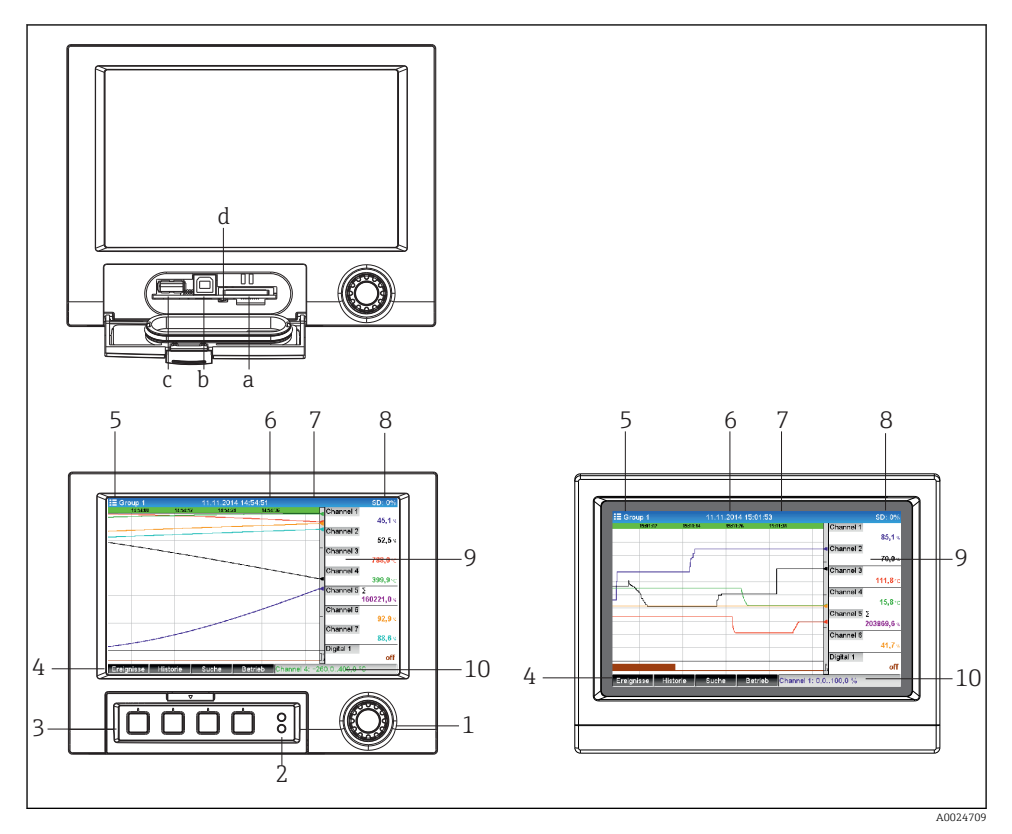

 *13 Přední strana zařízení (vlevo: verze s navigátorem a čelními rozhraními; vpravo: verze s přední částí z nerezové oceli a dotykovou obrazovkou)*

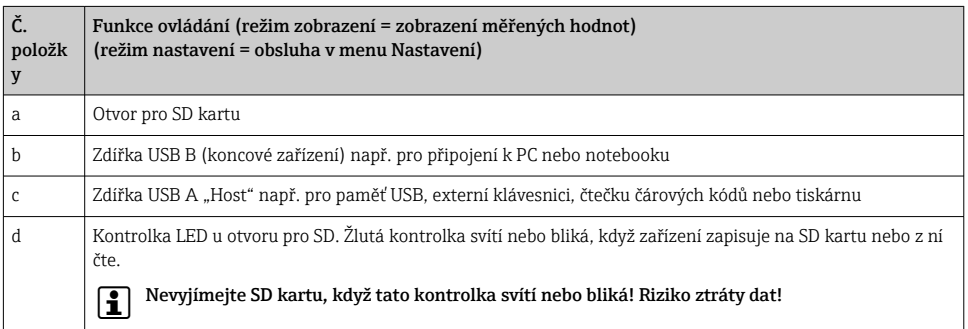

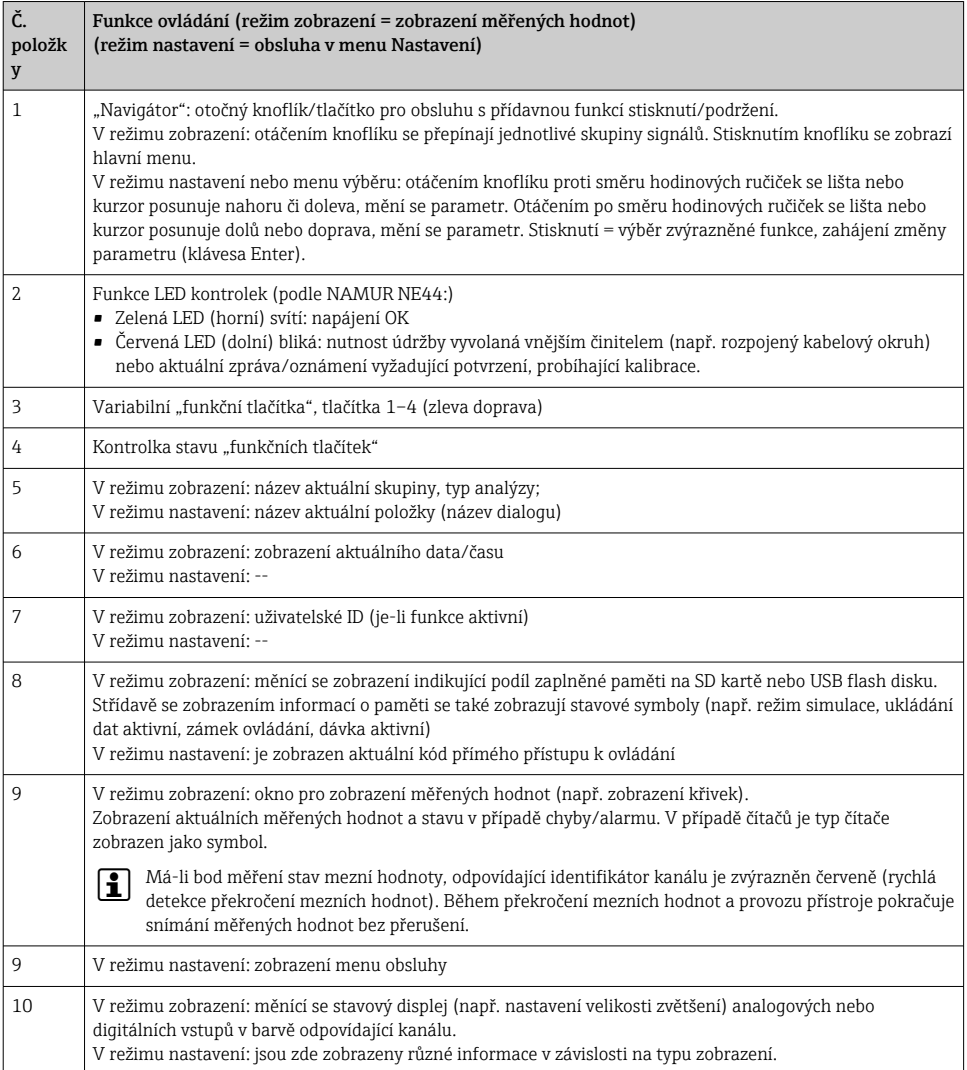

### 7.2.2 Ovládací prvky u verze pro montáž na DIN lištu

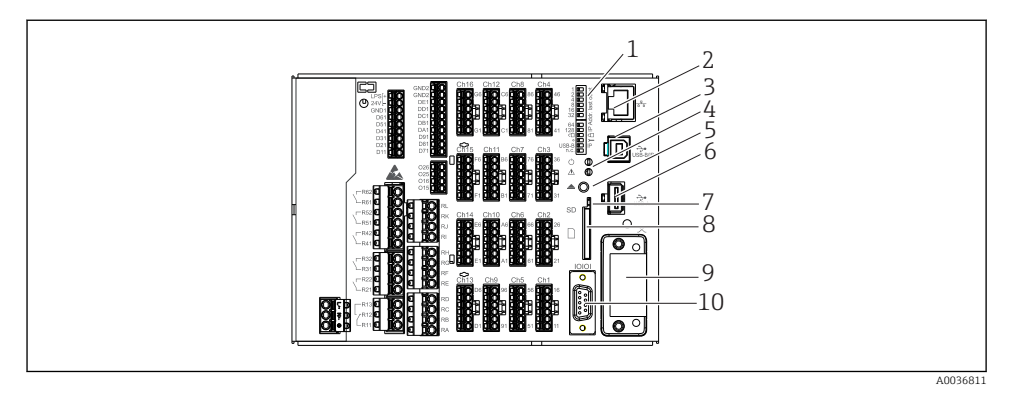

### *14 Přední část zařízení u verze pro montáž na DIN lištu*

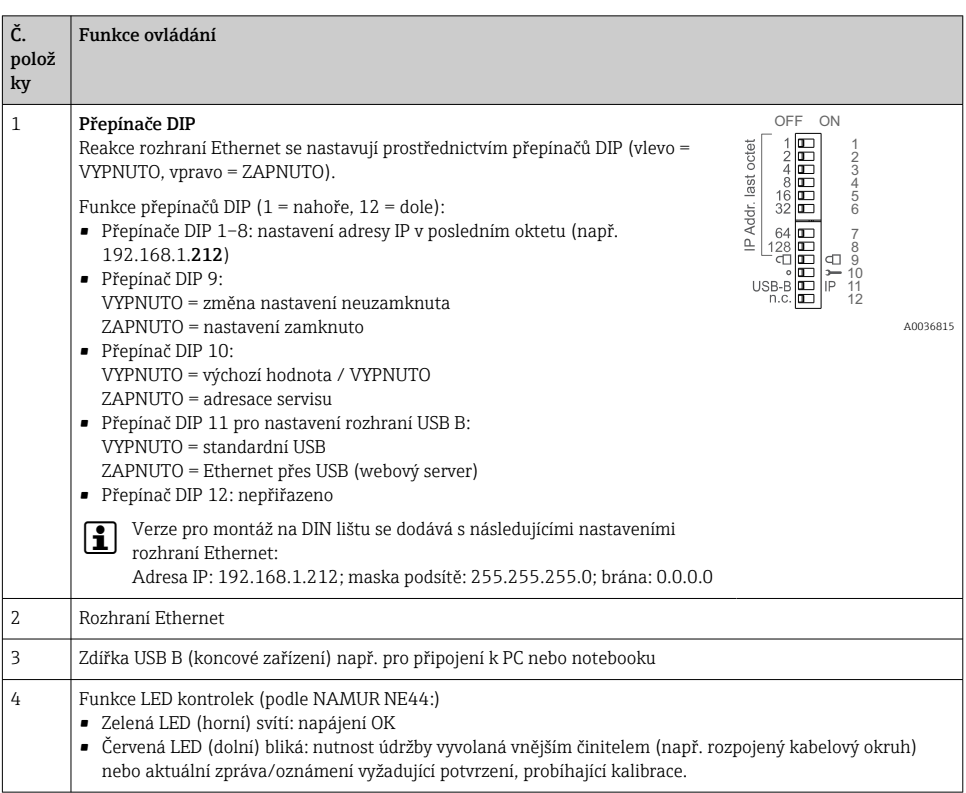

<span id="page-30-0"></span>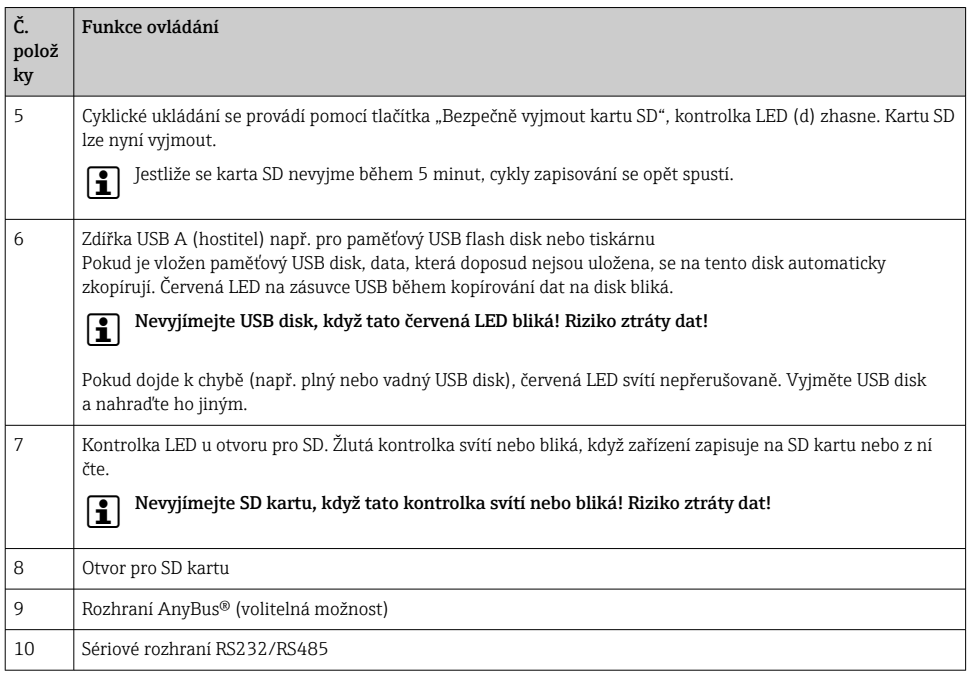

# 7.3 Přístup do nabídky obsluhy z místního displeje

Pomocí navigátoru (otočný knoflík / tlačítko s přidanou funkcí stisknutí/přidržení), "funkčních tlačítek" nebo dotykové obrazovky (volitelně) lze všechna nastavení provést přímo na místě na přístroji.

# 7.4 Přístup do zařízení přes ovládací nástroje.

Zařízení lze nastavovat a měřené hodnoty získávat přes rozhraní. K tomuto účelu jsou k dispozici tyto nástroje:

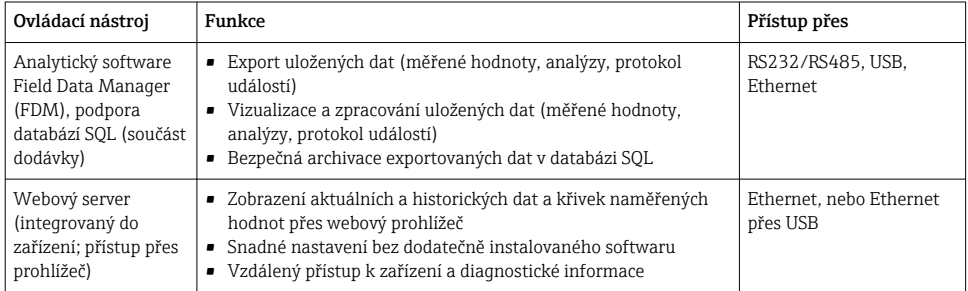

<span id="page-31-0"></span>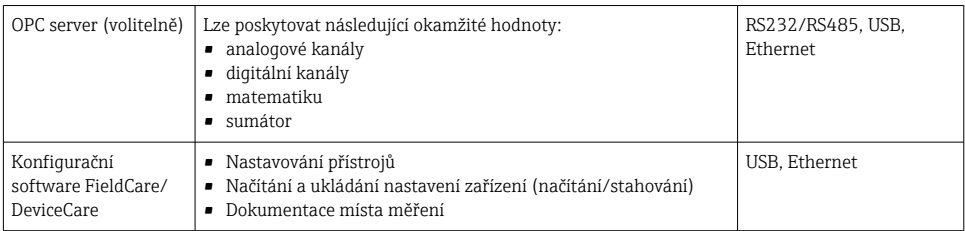

Nastavení parametrů specifických pro zařízení je detailně popsáno v Návodu k obsluze. Požadované ovladače si stáhněte z adresy: www.endress.com/download

# 8 Systémová integrace

# 8.1 Integrace měřicího přístroje do systému

Podrobné informace o systémové integraci do provozní sběrnice naleznete v pokynech k obsluze zařízení.

### 8.1.1 Všeobecné poznámky

Přístroj má (volitelně) rozhraní fieldbus k exportování procesních hodnot. Měřené hodnoty a stavy lze přenášet do zařízení přes rozhraní fieldbus.

Poznámka: Čítače nelze přenášet.

V závislosti na systému sběrnice jsou zobrazeny alarmy nebo chyby, ke kterým dochází během přenosu dat (např. stavový byte).

Procesní hodnoty jsou přenášeny ve stejných jednotkách, které jsou použity k zobrazení hodnot na přístroji.

# 9 Uvedení do provozu

# 9.1 Kontrola funkce

Před uvedením do provozu vykonejte následující kontroly:

- Seznam "Kontrola po montáži"  $\rightarrow \equiv$  14.
- Seznam bodů "Kontrola po připojení"  $\rightarrow \Box$  26.

# 9.2 Zapnutí měřicího přístroje

Po připojení provozního napětí se rozsvítí zelená LED a přístroj je připraven k použití.

Pokud uvádíte přístroj do provozu poprvé, naprogramujte nastavení v souladu s následujícími kapitolami v Návodu k obsluze.

<span id="page-32-0"></span>Jestliže uvádíte do provozu přístroj, který je již zkonfigurován nebo přednastaven, přístroj okamžitě začne měření, jak je definováno v nastaveních. Na displeji se zobrazí hodnoty aktuálně aktivovaných kanálů.

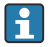

Odstraňte ochrannou fólii z displeje, neboť ta by jinak snižovala čitelnost displeje.

### 9.3 Nastavení jazyka komunikace s obsluhou

Tovární nastavení: angličtina nebo objednaný místní jazyk

#### Verze s přední částí z nerezové oceli a dotykovou obrazovkou nebo při obsluze s externí myší USB:

Vyvolání hlavního menu, nastavení jazyka obsluhy:

- 1. Stiskněte nebo klepněte na funkční tlačítko "Menu" v dolní části obrazovky
- 2. Na displeji se objeví hlavní menu s možností "Jazyk".
- 3. Pro změnu standardního nastavení jazyka: Stiskněte nebo klepněte na "Jazyk" a zvolte požadovaný jazyk z rozvinovacího menu.
- 4. Pro opuštění hlavního menu stiskněte "Zpět" nebo "ESC".

Jazyk obsluhy byl změněn.

### Verze s navigátorem a čelními rozhraními:

Vyvolání hlavního menu, nastavení jazyka obsluhy:

- 1. Stisknout navigátor.
- 2. Na displeji se objeví hlavní menu s možností "Jazyk".
- 3. Postup při změně nastavení jazyka: Stiskněte navigátor, jeho otáčením zvolte požadovaný jazyk a znovu jej stiskněte pro použití změny v nastavení.
- 4. Pro opuštění hlavního menu stiskněte "Zpět" nebo "ESC".

Jazyk obsluhy byl změněn.

Funkce  $\times$  "Zpět" se nachází na konci každého menu/podmenu.  $\ddot{\textbf{r}}$ 

Krátkým stiskem tlačítka "Zpět" přejdete o jednu úroveň výše ve struktuře menu.

K okamžitému opuštění menu a návratu k zobrazení měřené hodnoty podržte stisknuté tlačítko "Zpět" (> 3 s). Provedené změny jsou potvrzeny a uloženy.

### Verze pro montáž na DIN lištu:

Jazyk ovládání lze změnit pouze prostřednictvím webového serveru (Nastavení) nebo konfiguračního softwaru (DTM).

# 9.4 Nastavování měřicího přístroje (menu Nastavení)

Přístup k nastavení je aktivován v okamžiku, kdy přístroj opouští výrobní závod, ale může být uzamčen několika způsoby, např. zadáním čtyřciferného přístupového kódu nebo pomocí správy uživatelů.

V případě zamčení přístupu je možné základní nastavení kontrolovat, ale nikoliv změnit. Zařízení lze rovněž uvést do provozu a ovládat prostřednictvím počítače.

Možnosti nastavení přístroje:

- Nastavení přímo na přístroji (pouze zařízení pro montáž do panelu)
- Nastavení přes SD kartu nebo USB flash disk přenosem uložených parametrů
- Nastavení přes webový server pomocí Ethernetu nebo funkce Ethernet přes USB
- Nastavení přes konfigurační software FieldCare/DeviceCare
- Informace o nastavení pomocí konfiguračního softwaru FieldCare/DeviceCare  $\mathbf{f}$ 
	- Nastavení off-line: Většina parametrů je k dispozici (v závislosti na nastavení přístroje).
	- Nastavení on-line: K dispozici jsou pouze parametry označené "Nastavení on-line".

#### 9.4.1 Krok za krokem: až do první měřené hodnoty

#### Postup a potřebná nastavení:

- 1. Zkontrolujte datum/čas v hlavním menu v části "Nastavení" a v případě potřeby je nastavte
- 2. Nastavení pro rozhraní a komunikaci se provádějí v hlavním menu pod položkou "Nastavení -> Rozšíř. nastavení -> Komunikace"
- 3. Vytváření univerzálních nebo binárních vstupů v hlavním menu pod položkou "Nastavení -> Rozšíř. nastavení -> Vstupy -> Univerzální vstupy / binární vstupy": Přidání vstupu: zvolte "Univerzální vstup x" nebo "Binární vstup x", který má zjišťovat vstupní signál. Poté zvolte a nastavte nově vytvořený vstup.
- 4. Aktivace relé nebo analogových výstupů (volitelně) v hlavním menu pod položkou "Nastavení -> Rozšíř. nastavení -> Výstupy"
- 5. Přiřazení aktivovaných vstupů ke skupině v hlavním menu pod položkou "Nastavení -> Rozšíř. nastavení -> Aplikace -> Skupiny signálů -> Skupina x"
- 6. Pro opuštění hlavního menu stiskněte "Zpět" nebo "ESC". Provedené změny jsou potvrzeny a uloženy.

Zařízení je v režimu zobrazení měřených hodnot a zobrazuje tyto hodnoty.

#### 9.4.2 Krok za krokem: nastavování nebo mazání mezních hodnot

#### Postup nastavení mezních hodnot:

- 1. Otevřete mezní hodnoty v hlavním menu pod položkou "Nastavení -> Rozšíř. nastavení -> Aplikace -> Mezní hodnoty".
- 2. Přidání mezní hodnoty: zvolte "Ano"
- 3. Zvolte a nastavte "Mezní hodnota x"
- 4. Pro opuštění hlavního menu stiskněte "Zpět" nebo "ESC". Provedené změny jsou potvrzeny a uloženy.

Zařízení je v režimu zobrazení měřených hodnot a zobrazuje tyto hodnoty.

#### Postup smazání mezních hodnot:

- 1. Otevřete mezní hodnoty v hlavním menu pod položkou "Nastavení -> Rozšíř. nastavení -> Aplikace -> Mezní hodnoty".
- 2. Smazání mezní hodnoty: Zvolte "Ano".
- 3. Ze seznamu zvolte mezní hodnotu, kterou chcete smazat.
- 4. Pro opuštění hlavního menu stiskněte "Zpět" nebo "ESC". Provedené změny jsou potvrzeny a uloženy.

Zařízení je v režimu zobrazení měřených hodnot a zobrazuje tyto hodnoty.

#### 9.4.3 Krok za krokem: čtení hodnot HART® (volitelně)

#### Postup čtení mezních hodnot ze zařízení/senzoru HART®:

- 1. Proveďte nastavení pro komunikaci HART® (HART® master, pokusy o připojení) pod položkou "Nastavení -> Rozšíř. nastavení -> Komunikace -> HART".
- 2. Přidejte novou hodnotu k načtení pod položkou "Přidat hodnotu -> Ano".
- 3. Otevřete nastavení pro "Hodnota x".
- 4. Zvolte fyzické rozhraní, se kterým má být zařízení HART® spojeno "**Připojení ->** Kanál x".
- 5. Nastavte adresu připojeného zařízení, hodnotu HART® k načtení a identifikátor kanálu.
- 6. Aktivujte univerzální vstup v hlavním menu pod položkou "Nastavení -> Rozšíř. nastavení -> Vstupy -> Univerzální vstupy".
- 7. Zvolte typ signálu "**HART"** a přiřaďte dříve definované hodnoty HART®. Proveďte výběr pomocí identifikátoru kanálu hodnoty HART®.
- 8. Ostatní nastavení univerzálního vstupu se provádějí stejně jako pro standardní analogové vstupy.
- 9. Přiřazení aktivovaných vstupů ke skupině v hlavním menu pod položkou "Nastavení -> Rozšíř. nastavení -> Aplikace -> Skupiny signálů -> Skupina x".
- 10. Pro opuštění hlavního menu stiskněte "Zpět" nebo "ESC". Provedené změny jsou potvrzeny a uloženy.

Zařízení je v režimu zobrazení měřených hodnot a zobrazuje tyto hodnoty.

#### 9.4.4 Nastavení zařízení

V menu "Nastavení" a v podmenu "Rozšíř, nastavení" najdete nejdůležitější nastavení pro přístroj:

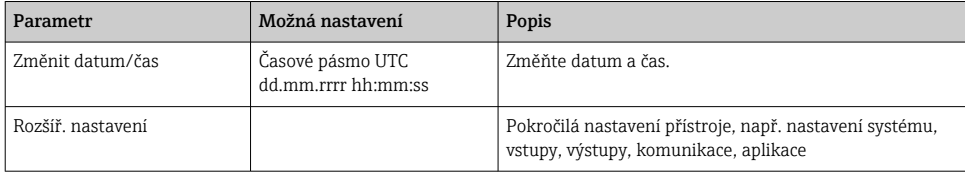

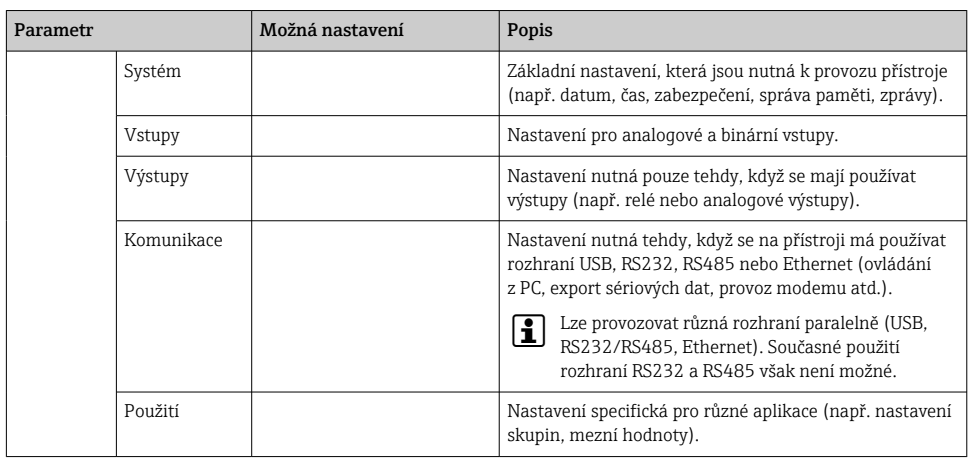

Podrobný přehled všech parametrů ovládání je uveden v Příloze k Návodu k obsluze.

### 9.4.5 Nastavení přes SD kartu nebo USB flash disk

Stávající nastavení přístroje ("Setup data" \*.DEH) z jiného systému Memograph M RSG45 nebo z FieldCare/DeviceCare lze nahrát přímo do přístroje.

Import nového nastavení přímo na přístroji: Funkce používaná k načtení dat nastavení je v hlavním menu pod položkou "Ovládání -> SD karta/USB flash disk -> Načtení nastavení -> Výběr adresáře -> Další".

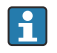

V případě verze pro montáž na DIN lištu lze nastavení nahrávat do zařízení pouze prostřednictvím karty SD.

### 9.4.6 Nastavení přes webový server

Chcete-li přístroj nastavovat přes webový server, připojte přístroj k počítači přes síť Ethernet (nebo Ethernet přes USB).

Dodržujte informace a komunikační nastavení pro Ethernet a webový server v Návodu k obsluze.

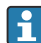

K nastavování přístroje přes webový server je nutné ověření oprávnění v roli Administrátor nebo Servis. Správa ID a hesla se provádí v hlavním menu pod položkou "Nastavení -> Rozšíř. nastavení -> Komunikace -> Ethernet -> Nastavení pro web server -> Ověření".

Výchozí hodnota ID: admin; heslo: admin

Poznámka: Během uvádění do provozu by mělo být toto heslo změněno!

Jsou-li bezpečnostní nastavení v souladu s "FDA 21 CFR část 11", musíte mít pro nastavení přístroje přes webový server práva Administrátor.

#### Navázání spojení a nastavení

#### Postup navázání spojení:

- 1. Připojte přístroj k počítači přes Ethernet (nebo Ethernet přes USB).
- 2. Na počítači spusťte prohlížeč; zadejte IP adresu: http://<IP adresa> pro otevření webového serveru pro přístroj. Poznámka: Úvodní nuly v IP adrese se nesmějí zadávat (např. zadejte 192.168.1.11, a nikoliv 192.168.001.011).
- 3. Zadejte ID a heslo a každý údaj potvrďte kliknutím na "OK" (viz rovněž část "Webový server" v Návodu k obsluze ).
- 4. Webový server zobrazuje okamžité hodnoty na přístroji. Na nástrojovém panelu webového serveru klikněte na "Menu -> Nastavení -> Rozšíř, nastavení".
- 5. Zahajte postup nastavení.

#### Postup vytvoření spojení u verze pro montáž na DIN lištu:

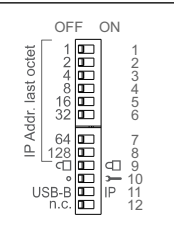

A0036815

#### Verze 1: přes webový server / USB (vyžaduje ovladač USB)

- 1. Nastavte přepínač DIP 11 (USB B/IP) na IP (ZAPNUTO).
- 2. Připojte USB a otevřete webový server prostřednictvím webového prohlížeče (IP 192.168.1.212).
- 3. Nastavte zařízení pod položkou "Expert -> Komunikace -> Ethernet" (pevná adresa IP nebo server DHCP).

Přepínače DIP 10 a 11 nesmí být současně nastaveny na ZAPNUTO. V tomto případě může být připojen pouze port Ethernet nebo USB.

DHCP: IP adresa přidělená serverem DHCP je uvedena pod položkou "Síť" (přístroj musí být připojen přes síť Ethernet).

Pokud jsou přepínače DIP 1 až 8 všechny nastavené na ZAPNUTO nebo VYPNUTO, softwarová adresace je aktivní. Ve všech ostatních případech je aktivní hardwarová adresace. První tři oktety se proto používají se softwarovou adresou IP (DHCP = vypnuto). Poslední oktet musí být nastaven prostřednictvím přepínačů DIP.

Musí být nainstalován ovladač USB.

Pokud se poloha přepínače DIP 11 (USB B/IP) změní, kabel USB se musí odpojit od zařízení na dobu nejméně 10 sekund.

#### Postup vytvoření spojení u verze pro montáž na DIN lištu:

#### Verze 2: přes DTM/USB

- 1. Nastavte přepínač DIP 11 (USB B/IP) na USB B (VYPNUTO).
- 2. Připojte kabel USB.
- 3. Spusťte nástroj DTM (parametrizace off-line) a nastavte zařízení pod položkou "Expert -> Komunikace -> Ethernet" (pevná adresa IP nebo server DHCP).

Přepínače DIP 10 a 11 nesmí být současně nastaveny na ZAPNUTO. V tomto případě  $\overline{\mathbf{f}}$ může být připojen pouze port Ethernet nebo USB.

DHCP: Adresu IP přidělenou serverem DHCP lze v nastavení on-line zobrazit pod položkou "Diagnostika -> Info o přístroji -> Ethernet" (přístroj musí být připojen přes síť Ethernet).

Pokud jsou přepínače DIP 1 až 8 všechny nastavené na ZAPNUTO nebo VYPNUTO, softwarová adresace je aktivní. Ve všech ostatních případech je aktivní hardwarová adresace. První tři oktety se proto používají se softwarovou adresou IP (DHCP = vypnuto). Poslední oktet musí být nastaven prostřednictvím přepínačů DIP.

Počítač musí být správně nastavený (viz rovněž postup pro "Připojení mezi dvěma body").

Musí být nainstalován ovladač USB.

Pokud se poloha přepínače DIP 11 (USB B/IP) změní, kabel USB se musí odpojit od zařízení na dobu nejméně 10 sekund.

#### Postup vytvoření spojení u verze pro montáž na DIN lištu:

#### Verze 3: přes síť Ethernet

- 1. Nastavte přepínač DIP 10 (Servis) na ZAPNUTO.
- 2. Připojte kabel Ethernet (připojení mezi dvěma body; křížený kabel není nutný).
- 3. Nyní nastavte adresu IP 192.168.1.212 prostřednictvím webového serveru nebo nástroje DTM (viz verze 1 a 2).
- 4. Po dokončení nastavení nastavte přepínač DIP 10 zpět do polohy VYPNUTO. Nyní je možné komunikovat se zařízením přes nastavenou adresu IP.

Přepínače DIP 10 a 11 nesmí být současně nastaveny na ZAPNUTO. V tomto případě může být připojen pouze port Ethernet nebo USB.

U této metody není možné zjistit, jakou adresu zařízení získalo od serveru DHCP. Z tohoto důvodu musí být možnost adresace přes DHCP deaktivována. Alternativně může adresu IP zjistit správce sítě prostřednictvím adresy MAC.

Počítač musí být správně nastavený (viz rovněž postup pro "Připojení mezi dvěma body").

Musí být nainstalován ovladač USB.

Pokud jsou přepínače DIP 1 až 8 všechny nastavené na ZAPNUTO nebo VYPNUTO, softwarová adresace je aktivní. Ve všech ostatních případech je aktivní hardwarová adresace. První tři oktety se proto používají se softwarovou adresou IP (DHCP = vypnuto). Poslední oktet musí být nastaven prostřednictvím přepínačů DIP.

 $\mathbf{f}$ 

#### Postup zřízení přímého spojení přes Ethernet (dvoubodové spojení):

- 1. Nakonfiguruje PC (závisí na operačním systému): např. IP adresa: 192.168.1.1; maska podsítě: 255.255.255.0; brána: 192.168.1.1
- 2. Vypněte DHCP na přístroji
- 3. Proveďte nastavení komunikace na přístroji: např. IP adresa: 192.168.1.2; maska podsítě: 255.255.255.0; brána: 192.168.1.1
- 4. Na počítači spusťte prohlížeč; zadejte IP adresu: http://<IP adresa> pro otevření webového serveru pro přístroj. Poznámka: Úvodní nuly v IP adrese se nesmějí zadávat (např. zadejte 192.168.1.11, a nikoliv 192.168.001.011).
- 5. Zadejte ID a heslo a každý údaj potvrďte kliknutím na "OK".
- 6. Webový server zobrazuje okamžité hodnoty na přístroji. Na nástrojovém panelu webového serveru klikněte na "Menu -> Nastavení -> Rozšíř, nastavení".
- 7. Zahajte postup nastavení.

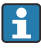

Křížený kabel není nutný.

Pokračujte v nastavování přístroje podle Návodu k obsluze přístroje. Kompletní menu Nastavení, tj. seznam všech parametrů z Návodu k obsluze, je také ve webovém serveru. Po konfiguraci potvrďte nastavení pomocí "Uložit nastavení".

#### OZNÁMENÍ

#### Nedefinované spínání výstupů a relé

‣ Při nastavování přes webový server se přístroj může dostat do nedefinovaných stavů! To může být příčinou nedefinovaného spínání výstupů a relé.

#### 9.4.7 Nastavení přes konfigurační software FieldCare/DeviceCare

Chcete-li přístroj nastavovat pomocí konfiguračního softwaru, připojte přístroj k PC přes Ethernet nebo USB.

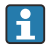

Ke stažení na adrese: www.endress.com/download

#### Navázání spojení a nastavení

Pokračujte v nastavování přístroje podle Návodu k obsluze přístroje.

Informace o nastavení pomocí konfiguračního softwaru FieldCare/DeviceCare H

- Nastavení off-line: Většina parametrů je k dispozici (v závislosti na nastavení přístroje).
- Nastavení on-line: K dispozici jsou pouze parametry označené "Nastavení on-line".

#### OZNÁMENÍ

#### Nedefinované spínání výstupů a relé

‣ Během nastavování pomocí konfiguračního softwaru se přístroj může dostat do nedefinovaných stavů! To může být příčinou nedefinovaného spínání výstupů a relé.

# <span id="page-39-0"></span>9.5 Ochrana přístupu a koncepce zabezpečení

K zajištění ochrany nastavení před neoprávněným přístupem po uvedení do provozu je k dispozici mnoho možností, které zaručí ochranu proti přístupu k nastavením a zadáním uživatele. Lze nastavit pravidla přístupu a oprávnění a ochránit je hesly.

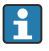

Uživatel zařízení nese odpovědnost za ochranu přístupu a koncepci zabezpečení. Vedle uvedených funkcí zařízení se musí rovněž a především zavést uživatelská pravidla a postupy (např. přidělení hesel, sdílení hesel, fyzické zábrany přístupu).

K dispozici jsou následující volitelné možnosti ochrany a funkce:

- Ochrana prostřednictvím řídicího vstupu
- Ochrana přes přístupový kód
- Ochrana prostřednictvím uživatelských funkcí
- Ochrana prostřednictvím správy uživatelů podle "FDA 21 CFR část 11"
- Ochrana prostřednictvím přepínačů DIP (verze pro montáž na DIN lištu)

Aby bylo možné změnit některý parametr, je třeba nejprve zadat správný kód nebo přístroj odemknout pomocí řídicího vstupu.

Zámek nastavení přes řídicí vstup: Nastavení pro řídicí vstup jsou v hlavním menu pod položkou "Nastavení -> Rozšíř. nastavení -> Vstupy -> Binární vstupy -> Binární vstup X -> Funkce: Řídicí vstup; Akce: Zablokovat nastavení".

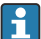

Preferuje se zamknout nastavení s použitím řídicího vstupu.

Nastavení přístupového kódu: Nastavení pro přístupový kód jsou v hlavním menu pod položkou "Nastavení -> Rozšíř. nastavení -> Systém -> Zabezpečení -> Zabezpečeno pomocí -> Přístupový kód". Tovární nastavení: "Otevřený přístup", tj. kdykoli lze provádět změny.

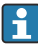

Kód si poznamenejte a uložte na bezpečném místě.

Nastavení uživatelských funkcí: Nastavení uživatelských rolí (operátor, administrátor a servis) je k dispozici v hlavním menu pod položkou "Nastavení -> Rozšíř. nastavení -> Systém -> Zabezpečení -> Zabezpečeno pomocí -> Role uživatelů". Tovární nastavení: "Otevřený přístup", tj. kdykoli lze provádět změny.

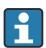

Během uvádění do provozu by měla být hesla změněna.

Kód si poznamenejte a uložte na bezpečném místě.

Nastavení správy uživatelů podle "FDA 21 CFR část 11": Nastavení pro správu uživatelů je k dispozici v hlavním menu pod položkou "Nastavení -> Rozšíř. nastavení -> Systém -> Zabezpečení -> Zabezpečeno pomocí -> FDA 21 CFR část 11". Tovární nastavení: "Otevřený přístup", tj. kdykoli lze provádět změny.

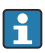

Podrobnosti o bezpečnostních nastaveních a správě uživatelů jsou uvedeny v Návodu k obsluze.

## <span id="page-40-0"></span>9.6 Nastavení HTTPS webového serveru

K provozu HTTPS webového serveru musí být na přístroji nainstalován certifikát X.509 a vhodný privátní klíč. Z důvodů zabezpečení probíhá instalace pouze prostřednictvím USB flash disku.

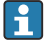

Certifikát, který je předinstalovaný v přístroji ve stavu při dodání z výroby, by se neměl používat!

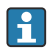

Serverové certifikáty nelze instalovat prostřednictvím funkce "USB flash disk / Importovat SSL certifikát"!

### Předpoklady

Privátní klíč:

- Soubor X.509 PEM (s kódováním Base64)
- Klíč RSA s max. 2 048 bity
- Nemusí být chráněno heslem

#### Certifikát:

- Soubor X.509 (PEM s kódováním Base64 nebo binární formát DER)
- V3 vč. požadovaného prodloužení
- Podepsáno certifikační autoritou (CA) nebo subcertifikačními autoritami (doporučeno), v případě potřeby podepsáno vlastním podpisem.

Certifikát a privátní klíč nelze vytvářet nebo převádět např. pomocí openssl (https://www.openssl.org). Ohledně vytvoření příslušných souborů kontaktujte svého správce IT.

Informace: Další informace k tomuto tématu jsou uvedeny ve videích s popisem konkrétních postupů pod https://www.youtube.com/endresshauser.

#### Instalace:

 $\overline{\mathbf{f}}$ 

- 1. Zkopírujte privátní klíč na USB flash disk do kořenové složky. Název souboru: key.pem.
- 2. Zkopírujte certifikát na USB flash disk do kořenové složky. Název souboru: cert.pem nebo cert.der.
- 3. Zapojte USB flash disk do přístroje. Privátní klíč a certifikát se nainstalují automaticky. Instalace je zaznamenána do záznamu událostí.
- 4. Vyjměte USB flash disk s využitím funkce "Bezpečné vyjmutí".

Poznámky:

- Ve verzi na DIN lištu přístroj automaticky zkopíruje jakákoli data, která ještě nejsou uložená na USB flash disku.
- Přístroj může být nutné restartovat, aby prohlížeč dokázal používat nový certifikát.
- Následně po instalaci vymažte privátní klíč z USB flash disku.
- Uchovejte privátní klíč na bezpečném místě.
- Privátní klíč a certifikát používejte pouze jeden přístroj.
- Aby se zamezilo neoprávněnému použití, je možné deaktivovat port USB A na přístroji. Tímto způsobem případný útočník nemůže nahradit certifikát nebo privátní klíč ("Denial of Service"). V případě potřeby nainstalujte obvodovou zábranu k zamezení přístupu k přístroji.

### <span id="page-41-0"></span>Kontrola certifikátů

Certifikát můžete zkontrolovat prostřednictvím položky "Hlavní menu -> Diagnostika -> Info o přístroji -> SSL certifikáty". K tomuto účelu zvolte bod "Serverový certifikát" pod daným certifikátem.

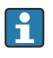

Nahraďte certifikát v dostatečném předstihu před uplynutím jeho platnosti. Na přístroji se zobrazí diagnostické hlášení 14 dní před uplynutím platnosti certifikátu.

### Odinstalace certifikátů a privátního klíče

Certifikát můžete zkontrolovat prostřednictvím položky "Hlavní menu -> Diagnostika -> Info o přístroji -> SSL certifikáty". K tomuto účelu zvolte bod "Serverový certifikát" pod daným certifikátem. Zde můžete certifikát vymazat.

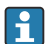

V tomto případě se znovu použije předinstalovaný certifikát.

### Použití certifikátů podepsaných vlastním podpisem

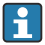

Certifikáty podepsané vlastním podpisem musí být uloženy v paměti počítače pro certifikáty pod složkou "Trusted Root Certification Authorities" (Důvěryhodné kořenové certifikační autority), aby prohlížeč nezobrazoval varování.

Alternativně lze do prohlížeče uložit výjimku.

# 9.7 Sledování kalibrace TrustSens

Volitelně v kombinaci s iTHERM TrustSens TM371/TM372. ÷

Aplikační balíček:

- Až 20 přístrojů iTHERM TrustSens TM371/TM372 lze vyhodnocovat prostřednictvím rozhraní HART.
- Data z autokalibrace zobrazovaná na obrazovce nebo prostřednictvím webového serveru
- Vytváření historie kalibrací
- Vytváření protokolu o kalibraci v podobě souboru RTF přímo na RSG45
- Vyhodnocení, analýza a další zpracování kalibračních dat pomocí analytického softwaru "Field Data Manager" (FDM)

Aktivace funkce: Monitoring autokalibrace se zapíná pod položkou Expert → Aplikace → Sledování samokalibrace.

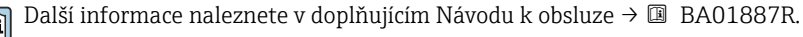

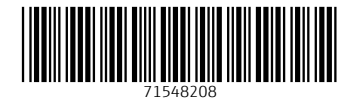

## www.addresses.endress.com

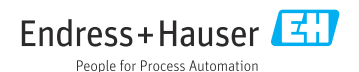